# FlexScan® **S2411W-U Color LCD Monitor**

## **Setup Manual**<br>**Important:** Ple

Please read this Setup Manual and the User's Manual stored on the CD-ROM carefully to familiarize yourself with safe and effective usage. Please retain this manual for future reference.

## **Installationshandbuch**

**Wichtig:** Lesen Sie dieses Installationshandbuch und das Benutzerhandbuch (auf der CD-ROM) aufmerksam durch, um sich mit der sicheren und effizienten Bedienung vertraut zu machen. Bewahren Sie dieses Handbuch zum späteren Nachschlagen auf.

#### **Manuel d'installation**

**Important :** Veuillez lire attentivement ce manuel d'installation, ainsi que le manuel d'utilisation inclus sur le CD-ROM, pour vous familiariser avec une utilisation efficace et en toute sécurité. Veuillez conserver ce manuel pour référence ultérieure.

#### **Manual de instalación**

**Importante:** Lea detenidamente este Manual de instalación y el Manual del usuario (en el CD-ROM) para familiarizarse con las normas de seguridad y procedimientos de uso. Conserve este manual para consultas posteriores.

### **Manuale di installazione**

**Importante:** si consiglia di leggere con attenzione il presente Manuale di installazione e il Manuale dell'utente (sul CD-ROM in dotazione) per acquisire le informazioni necessarie per un utilizzo sicuro ed efficace. Conservare il manuale per consultazioni future.

## **Installationshandboken**

Läs den här installationshandboken och bruksanvisningen som finns på CDskivan noggrant så att du känner dig säker och får ett effektivt användande av produkten. Behåll manualen för framtida behov.

#### **Εγχειρίδιο εγκατάστασης**

**Σημαντικό:** Διαβάστε προσεκτικά αυτό το εγχειρίδιο εγκατάστασης και το εγχειρίδιο χρήσης που είναι αποθηκευμένο στο CD-ROM για να εξοικειωθείτε με την ασφαλή και αποτελεσματική χρήση της μονάδας. Διατηρήστε αυτό το εγχειρίδιο για μελλοντική χρήση.

#### **Руководство по установке**

**Важно!** Внимательно прочитайте настоящее Руководство по установке и Руководство пользователя на диске CD-ROM для получения сведений о безопасной и эффективной эксплуатации. Сохраните это руководство для справки.

## 设定手册<br>重要事项:

请仔细阅读储存在光盘片中的设定手册和用户手册,以便熟悉安全有效使用本 显示器的信息。请保留本手册,以便今后参考。

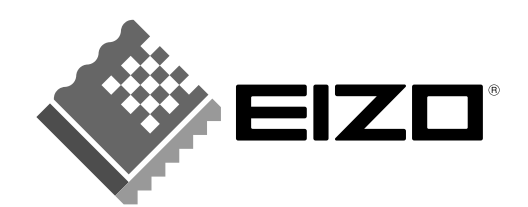

 **Russia**

毌

### **Compatible Resolutions/Frequencies Kompatibla upplösningar/frekvenser Kompatible Aufl ösungen/Bildwiederholfrequenzen Συμβατές αναλύσεις/Συχνότητες Résolutions/Fréquences compatibles Поддерживаемые разрешения/частоты Frecuencias y resoluciones compatibles** 兼容的分辨率 / 频率 **Risoluzioni/Frequenze compatibili:**

The monitor supports the following resolutions. Skärmen stöder följande upplösningar. Der Monitor unterstützt die nachfolgend aufgeführten Auflösungen. Η οθόνη υποστηρίζει τις παρακάτω αναλύσεις. Le moniteur est compatible avec les résolutions suivantes. Монитор поддерживает следующие разрешения. El monitor admite las siguientes resoluciones. ᴀᰒ⼎఼ᬃᣕϟ߫ߚ䕼⥛DŽ Il monitor supporta le seguenti risoluzioni.

### **Analog Input**

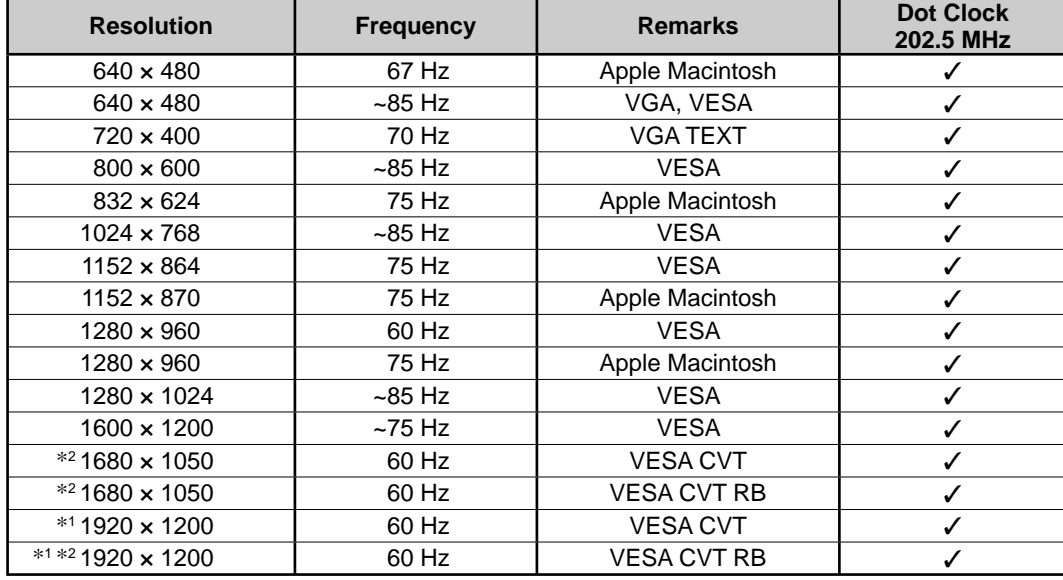

### **Digital Input**

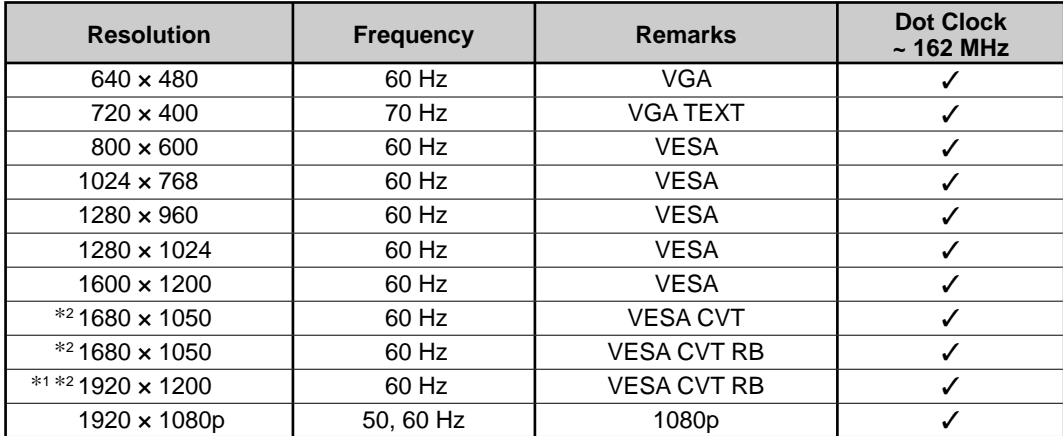

\*<sup>1</sup> Recommended resolution (Set this resolution)

\*<sup>1</sup> Empfohlene Auflösung (diese Auflösung festlegen)

\*<sup>1</sup> Résolution recommandée (Réglez votre appareil sur cette résolution) \*<sup>1</sup> Рекомендованное разрешение (Установите данное разрешение)

<sup>\*1</sup> Rekommenderad upplösning (Ställ in den här upplösningen)

\*1 Προτεινόμενη ανάλυση (Επιλέξτε αυτή την ανάλυση)

\*1 Resolución recomendada (ajuste esta resolución) \*1 推荐的分辨率(设定此分辨率)

\*<sup>1</sup> Risoluzione consigliata (impostare questo valore di risoluzione)

\*<sup>2</sup> When displaying the wide format input signal, a graphics board in conformance with VESA CVT standard is required.

\*<sup>2</sup> Zur Anzeige des Eingangssignals für das Breitbild ist eine Grafikkarte erforderlich, die die Anforderungen des Standards VESA CVT erfüllt.

\*2 Lors de l'affi chage du signal d'entrée format large, une carte vidéo conforme à la norme VESA CVT est requise.

\*2 Se necesita una tarjeta gráfica compatible con el estándar VESA CVT para visualizar la señal de entrada con formato panorámico.

\*<sup>2</sup> Per visualizzare il segnale di ingresso in formato ampio, è necessaria una scheda grafica conforme allo standard VESA CVT.

\*2 Vid visning med ingångssignalen för bredbildsformat, krävs ett grafi kkort som uppfyller VESA CVT-standard.

\*<sup>2</sup> Όταν εμφανίζεται το σήμα εισόδου οθόνης μεγάλου μεγέθους, απαιτείται κάρτα γραφικών συμβατή με το πρότυπο VESA CVT. \*<sup>2</sup> Для отображения широкоформатного входного сигнала графическая карта должна соответствовать стандарту VESA CVT.

\*2当显示宽荧幕格式输入信号时, 需要符合VESA CVT标准的显卡。

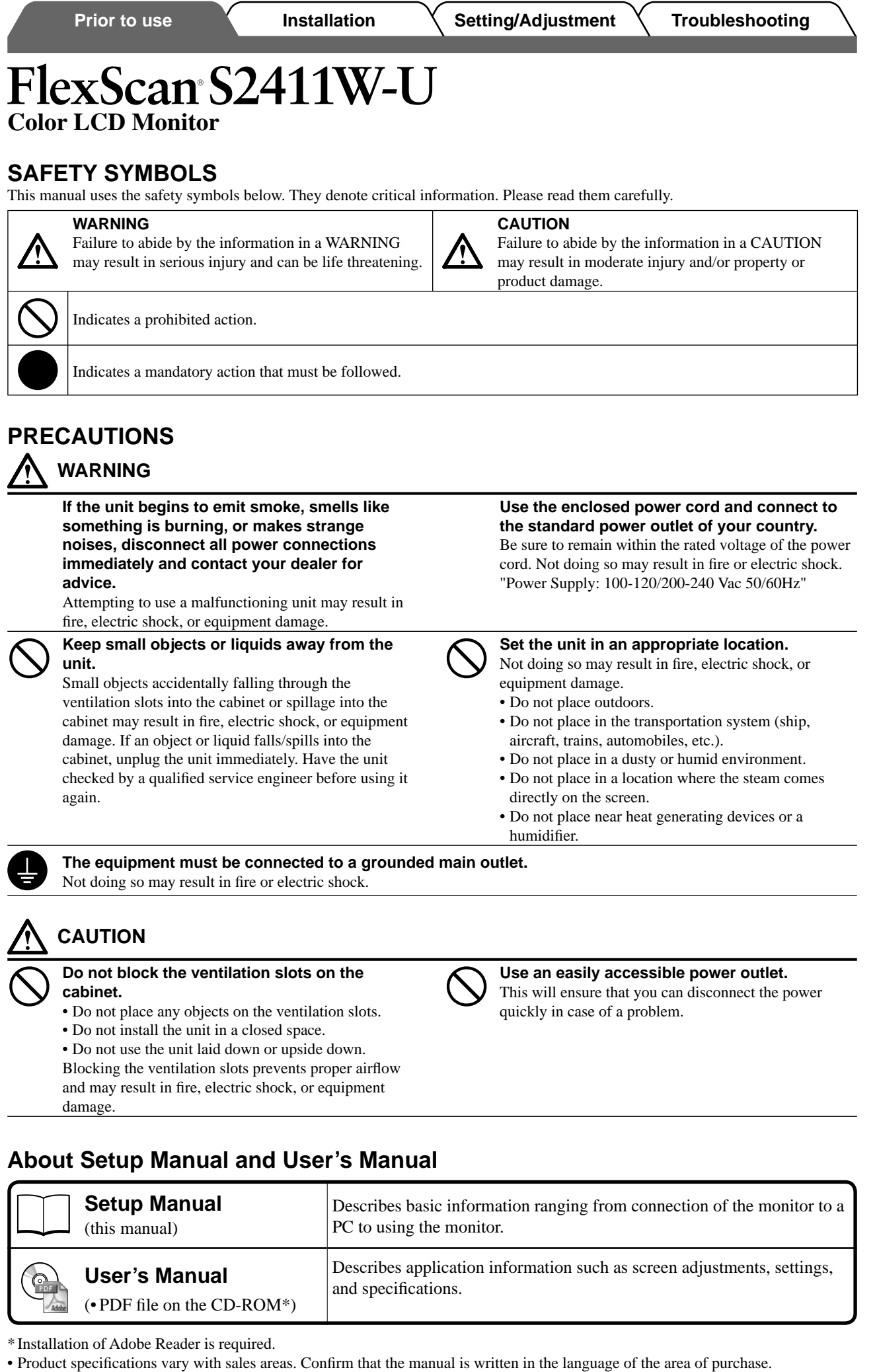

**English**

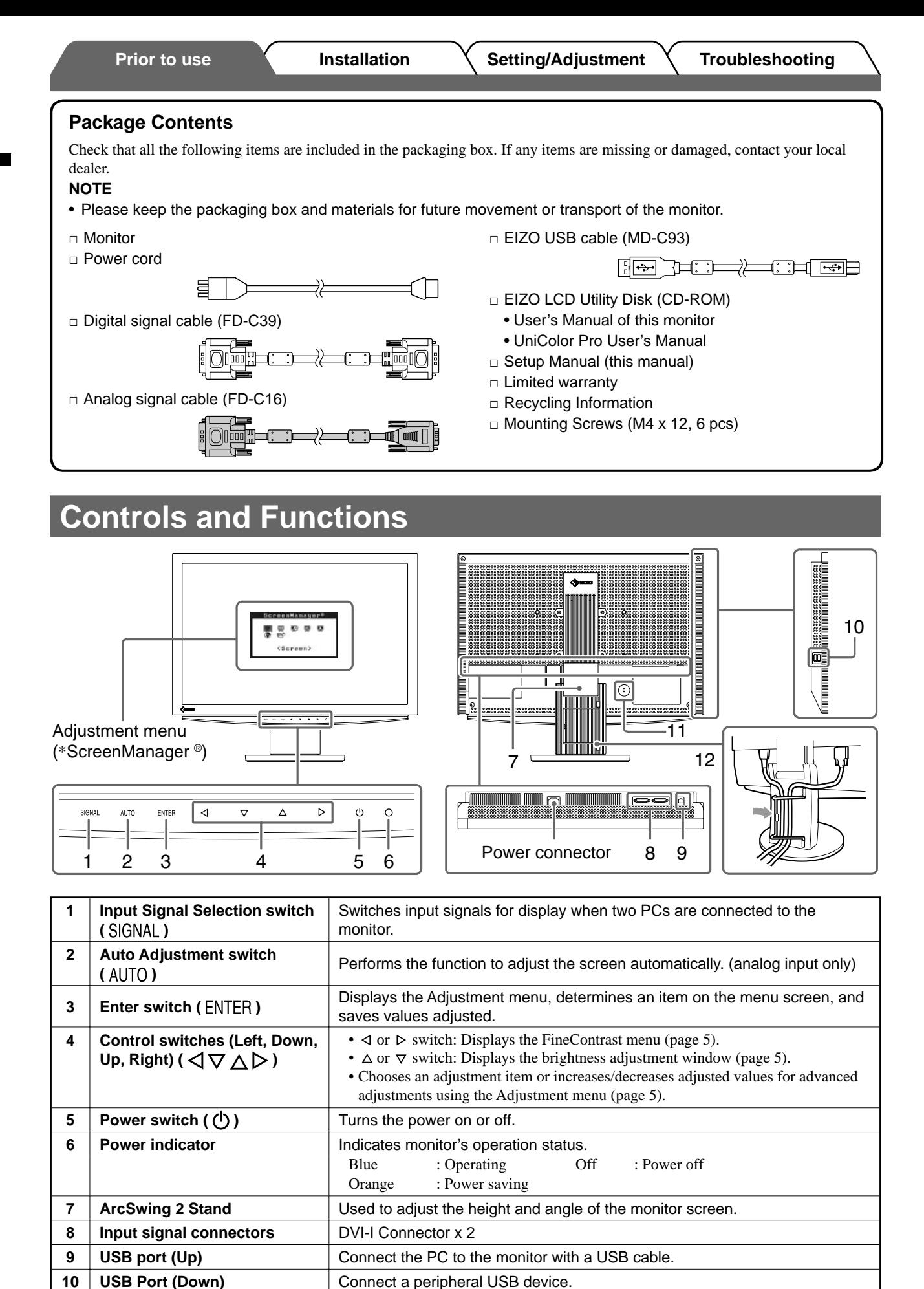

**11 Security lock slot Complies with Kensington's MicroSaver security system. 12** Cable holder Covers the monitor cables.

\* ScreenManager ® is an EIZO's nickname of the Adjustment menu. (For how to use ScreenManager, refer to the User's Manual on the CD-ROM.)

2

## **Connecting Cables**

#### **Attention**

• When replacing the current monitor with an S2411W-U monitor, be sure to change the PC settings for resolution and vertical frequency to those which are available for the S2411W-U monitor referring to the resolution table (back of cover page) before connecting the PC.

#### **NOTE**

• When connecting two PCs to the monitor, refer to the User's Manual on the CD-ROM.

### *1* **Check that the monitor and the PC are powered off.**

### *2* **Connect the monitor to the PC with a signal cable that matches the connectors.**

After connecting the cable connectors, tighten the screws of the connectors to secure the coupling.

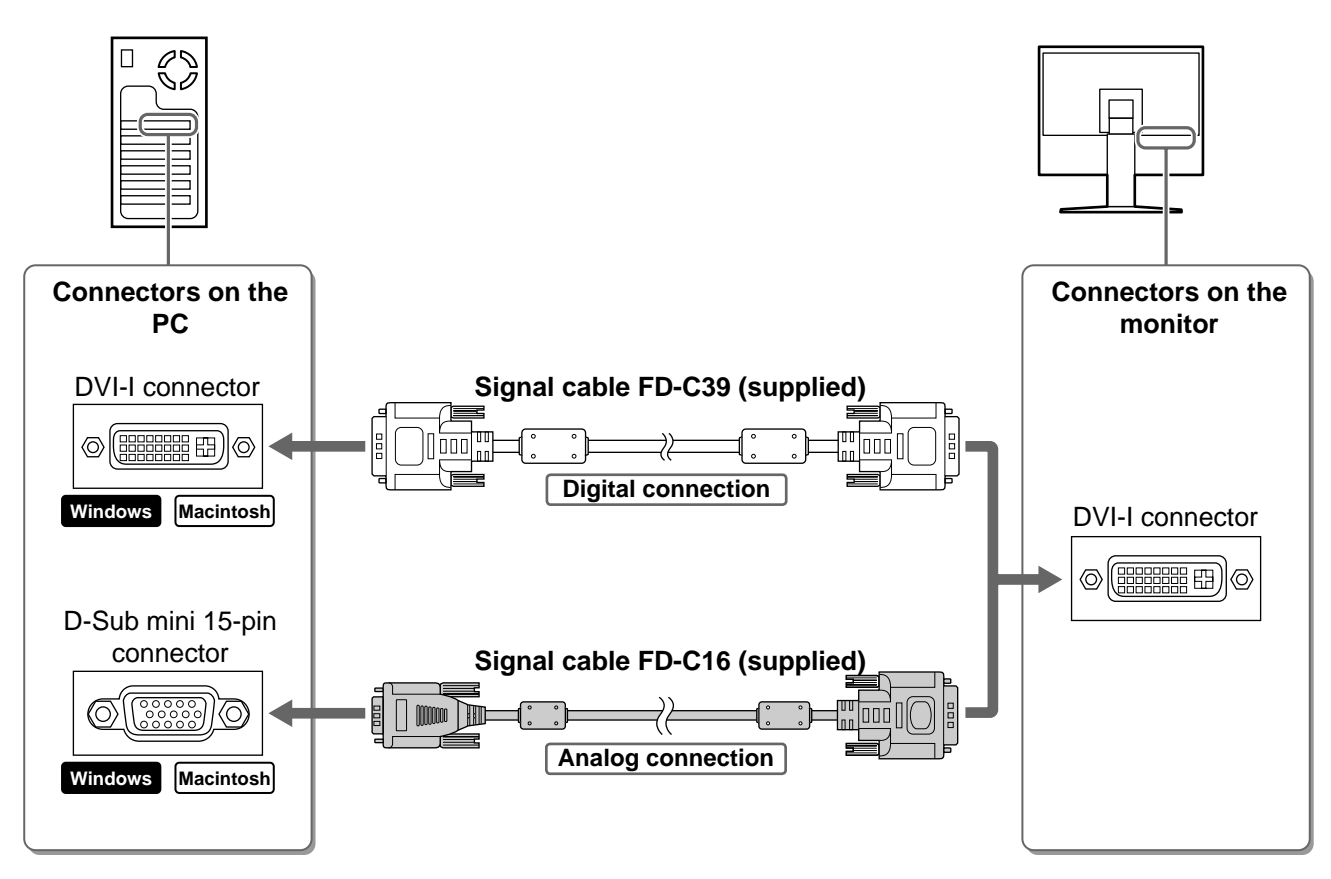

*3* **Plug the power cord into a power outlet and the Power connector on the monitor.**

*4* **Connect the USB port (downstream) of a USB compatible PC and the monitor's USB port (upstream) with the supplied USB cable.**

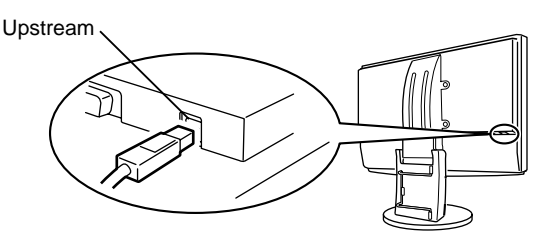

# **Adjusting the Screen Height and Angle**

Adjust the screen height, tilt and swivel the screen to the best condition for working.

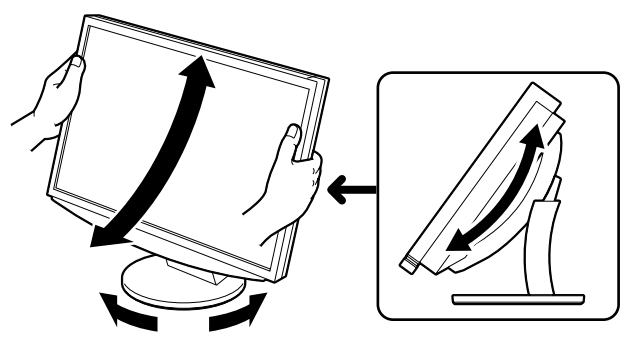

## **Displaying the Screen**

## **1** Touch  $\Phi$  to turn on the monitor.

The monitor's Power indicator lights up blue.

## *2* **Turn on the PC.**

The screen image appears.

*3* **When using analog input signals, perform the Auto Adjustment function. (Refer to "Performing Auto Adjustment function" below.)**

The Auto Adjustment function is not necessary when digital signals are input because images are displayed correctly based on the preset data of the monitor.

### **Attention**

• Turn off the monitor and PC after using them. Unplugging the power cord completely shuts off power supply to the monitor.

## **Performing Auto Adjustment Function (Analog input only)**

When analog signals are input, the Auto Adjustment function enables the automatic adjustment of clock, phase, screen position, and resolution.

For details of the Auto Adjustment function, refer to the User's Manual on the CD-ROM.

## **1** Touch AUTO.

A message window appears.

### **2** Touch AUTO again while the message is displayed.

The Auto Adjustment function is activated and clock, phase, screen position, and resolution are adjusted automatically.

### **Attention**

• The Auto Adjustment function works correctly when an image is fully displayed over the display area of a PC screen.

It does not work properly when an image is displayed only on a part of the screen (DOS prompt window, for example) or when a black background (wallpaper, etc.) is in use.

• The Auto Adjustment function may not work properly with some graphics boards.

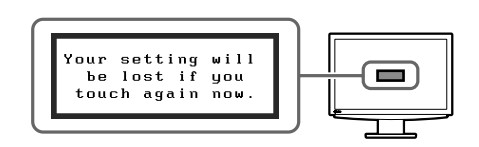

Download from Www.Somanuals.com. All Manuals Search And Download.

# **Selecting Display Mode**

FineContrast allows you to select the best display mode easily according to monitor's application. For details of FineContrast, refer to the User's Manual on the CD-ROM.

## **FineContrast Mode**

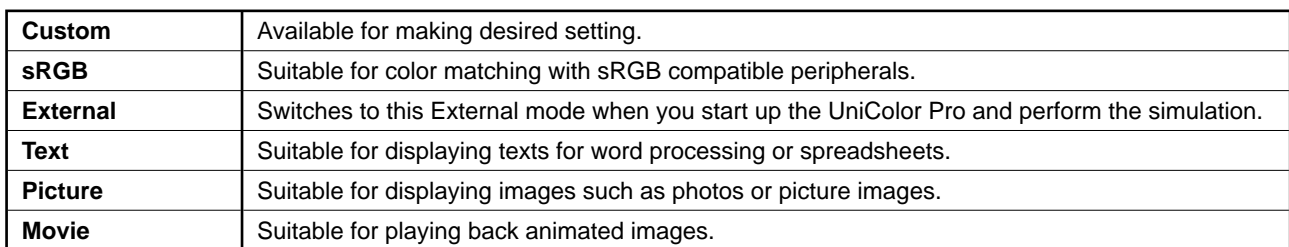

## **1** Touch  $\triangleleft$  or  $\triangleright$  .

The FineContrast menu appears.

**2** Touch  $\triangleleft$  or  $\triangleright$  again while the FineContrast **menu is displayed.**

Each time you touch the switch, the mode is switched to the other mode. (Refer to the FineContrast Mode table.)

**3** Touch ENTER at the desired mode.

The selected mode is set.

# **Adjusting Brightness**

## **1** Touch  $\triangle$  or  $\nabla$  .

The brightness adjustment window appears.

## **2** Adjust the brightness with  $\triangle$  or  $\nabla$  .

Touch  $\Delta$  to increase screen brightness or touch  $\nabla$  to decrease.

## **3** Touch ENTER at the desired brightness. The specified brightness is saved.

### **Brightness menu**

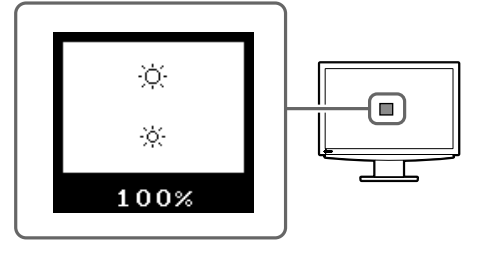

## **Performing Advanced Settings/Adjustments**

Advanced adjustments for the screen or color and various settings are available using the Adjustment menu.

For details of each adjustment function, refer to the User's Manual on the CD-ROM.

### **Adjustment menu**

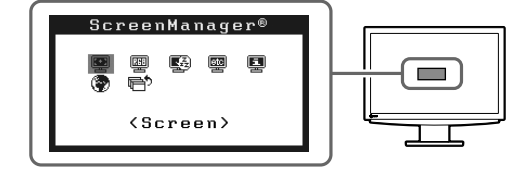

**The basic settings and adjustments are completed. For advanced settings/adjustments, refer to the User's Manual on the CD-ROM.**

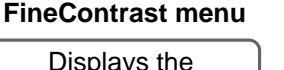

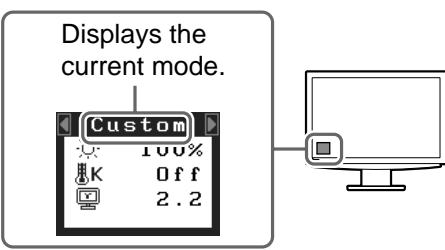

## **No-Picture Problem**

If no picture is displayed on the monitor even after the following remedial action is taken, contact your local dealer.

### **1. Check the Power indicator.**

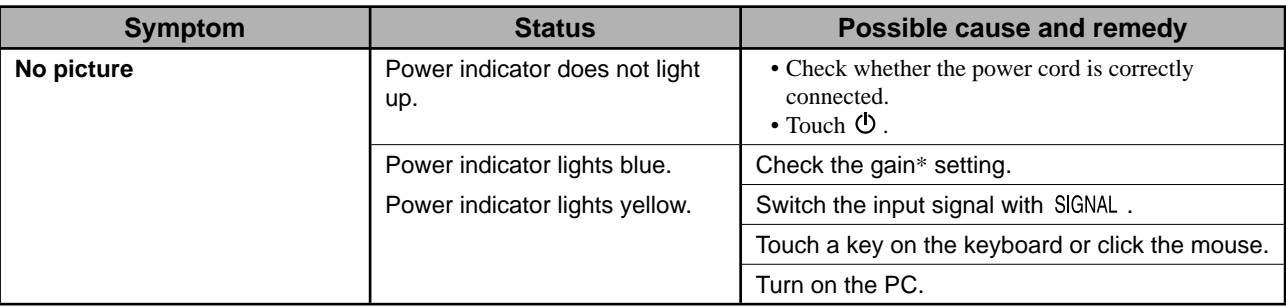

\* For detail of the gain adjustment, please refer to the User's Manual on the CD-ROM.

### **2. Check the error message that remains on the screen.**

These messages appear when the input signal is incorrect even if the monitor is functioning.

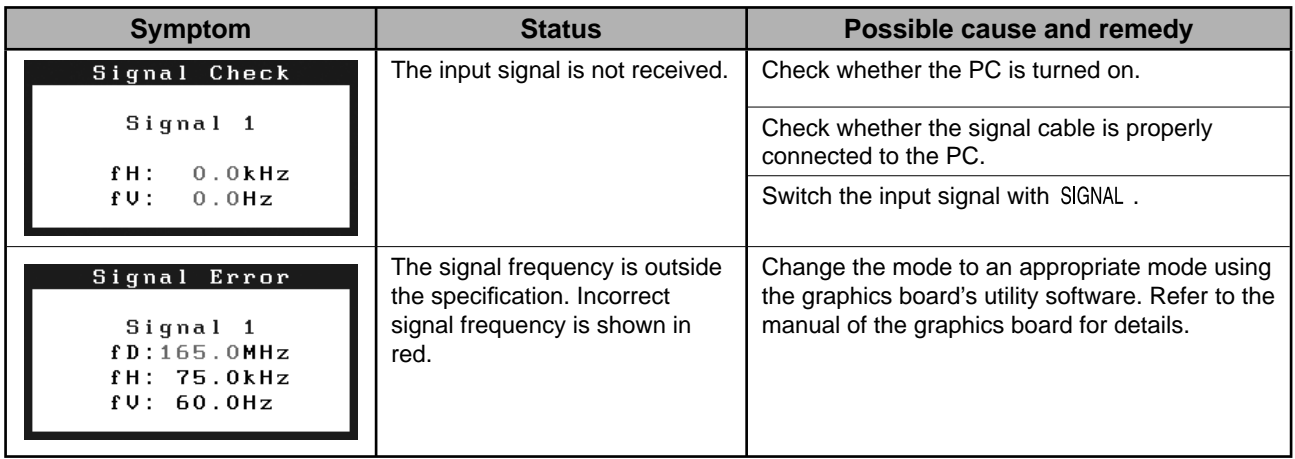

## FlexScan S2411W-U **LCD-Farbmonitor**

## **SICHERHEITSSYMBOLE**

In diesem Handbuch werden die unten dargestellten Sicherheitssymbole verwendet. Sie geben Hinweise auf äußerst wichtige Informationen. Bitte lesen Sie diese Informationen sorgfältig durch.

#### **VORSICHT**

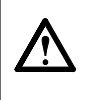

Die Nichtbefolgung von unter VORSICHT angegebenen Anweisungen kann schwere Verletzungen oder sogar lebensbedrohende Situationen zur Folge haben.

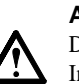

#### **ACHTUNG**

Die Nichbeachtung unter ACHTUNG angegebener Informationen kann mittelschwere Verletzungen und/oder Schäden oder Veränderungen des Produkts zur Folge haben.

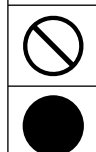

Weist auf eine unerlaubte Vorgehensweise hin.

Weist auf eine zwingend zu befolgende Vorgehensweise hin.

## **VORSICHTSMASSNAHMEN VORSICHT**

**Wenn das Gerät Rauch entwickelt, verbrannt riecht oder merkwürdige Geräusche produziert, ziehen Sie sofort alle Netzkabel ab, und bitten Sie Ihren Fachhändler um Rat.**

Der Versuch, mit einem fehlerhaften Gerät zu arbeiten, kann Feuer, einen elektrischen Schlag oder eine Beschädigung des Geräts verursachen.

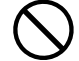

#### **Halten Sie Flüssigkeiten und kleine Gegenstände vom Gerät fern.**

Flüssigkeiten oder kleine Gegenstände können aus Versehen durch die Lüftungsschlitze in das Gehäuse gelangen und somit Feuer, einen elektrischen Schlag oder eine Beschädigung des Geräts verursachen. Sollte ein Gegenstand oder eine Flüssigkeit in das Gehäuse gelangt sein, ist sofort das Netzkabel des Geräts abzuziehen. Lassen Sie das Gerät in diesem Fall von einem qualifizierten Servicetechniker überprüfen, bevor Sie wieder damit arbeiten.

#### **Verwenden Sie zum Anschließen an die landesspezifi sche Standard-Netzspannung das beiliegende Netzkabel.**

Stellen Sie sicher, dass die Nennspannung des Netzkabels nicht überschritten wird. Andernfalls besteht Brand- und Stromschlaggefahr.

"Stromversorgung: 100 - 120/200 - 240 Vac 50/60 Hz"

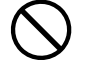

**Stellen Sie das Gerät an einen geeigneten Platz.**

Andernfalls könnte das Gerät beschädigt werden, und es besteht Brand- und Stromschlaggefahr.

- Verwenden Sie das Gerät nicht im Freien.
- Geben Sie das Gerät nicht als Transportgut auf (per Schiff, Flugzeug, Zug, Auto etc.).
- Installieren Sie es nicht in staubiger oder feuchter Umgebung.
- Stellen Sie es nicht an einen Platz, an dem Licht direkt auf den Bildschirm fällt.
- Stellen Sie es nicht in die Nähe eines Wärme erzeugenden Geräts oder eines Luftbefeuchters.

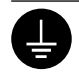

**Das Gerät muss an eine ordnungsgemäß geerdete Steckdose angeschlossen werden.** Andernfalls besteht Brand- und Stromschlaggefahr.

## **ACHTUNG**

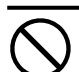

#### **Blockieren Sie die Lüftungsschlitze am Gehäuse nicht.**

- Legen Sie keine Objekte auf die Lüftungsschlitze.
- Installieren Sie das Gerät nicht in einem engen Raum.
- Setzen Sie das Gerät nur in der korrekten Orientierung ein.
- Das Blockieren der Lüftungsschlitze führt dazu, dass die Luft nicht mehr zirkulieren und somit Feuer, ein
- elektrischer Schlag oder eine Beschädigung des Geräts verursacht werden kann.

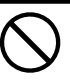

#### **Schließen Sie das Netzkabel an eine leicht zugängliche Steckdose an.** Damit stellen Sie sicher, dass Sie das Netzkabel im

Notfall schnell abziehen können.

## **Über das Installationshandbuch und das Benutzerhandbuch**

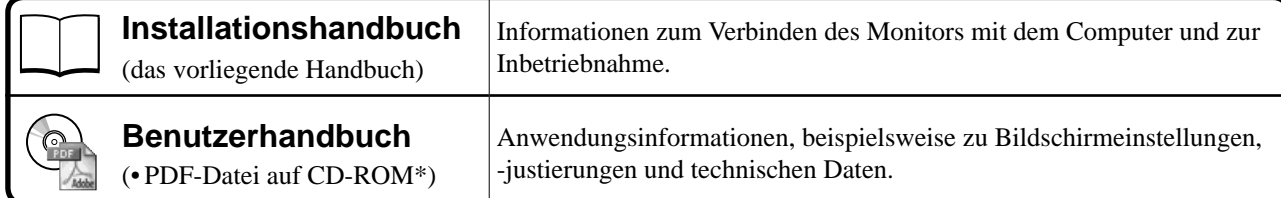

\* Erfordert die Installation von Adobe Reader.

• Die Produktspezifi kationen variieren in den einzelnen Absatzgebieten. Überprüfen Sie, dass das Handbuch in der Sprache des jeweiligen Absatzgebietes geschrieben ist.

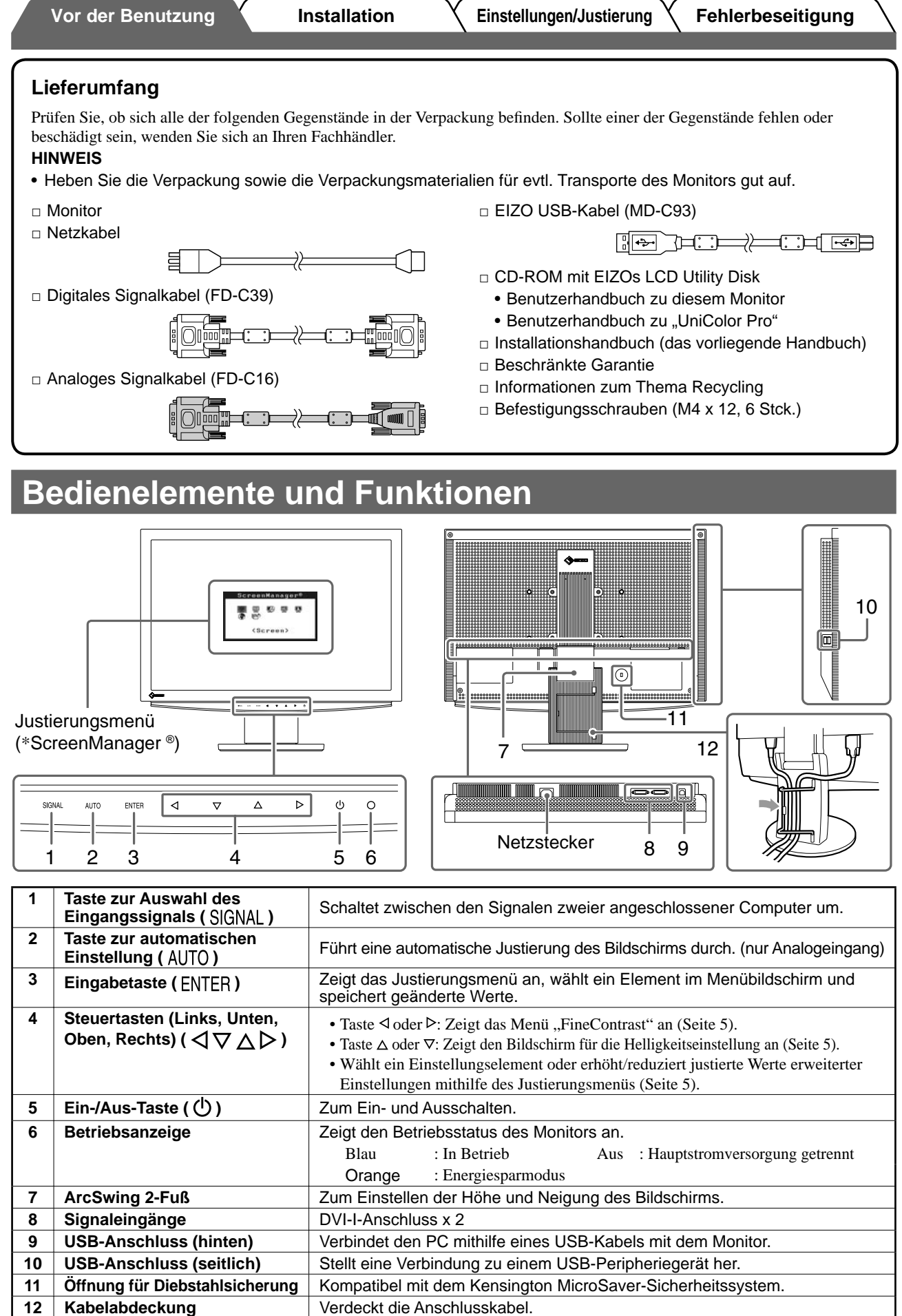

\* ScreenManager ® ist der Name des Justierungsmenüs von EIZO. (Informationen zur Verwendung von ScreenManager entnehmen Sie dem Benutzerhandbuch auf der CD-ROM.)

2

## **Kabel anschließen**

#### **Hinweis**

• Um einen bereits vorhandenen Monitor durch einen Monitor des Typs S2411W-U zu ersetzen, stellen Sie die PC-Einstellungen für Auflösung und vertikale Bildwiederholfrequenz auf die für S2411W-U-Monitore verfügbaren Werte ein. Diese entnehmen Sie bitte der Auflösungstabelle (Rückseite der ersten Seite), bevor Sie den Monitor anschließen.

#### **HINWEIS**

• Lesen Sie im Benutzerhandbuch auf der CD-ROM nach, wenn Sie zwei PCs an den Monitor anschließen möchten.

### *1* **Stellen Sie sicher, dass Computer und Monitor ausgeschaltet sind.**

### *2* **Verbinden Sie Monitor und Computer mithilfe eines passenden Signalkabels.**

Ziehen Sie nach dem Anschließen der Kabel die Schrauben der Verbinder an, um ein versehentliches Ausstecken zu verhindern.

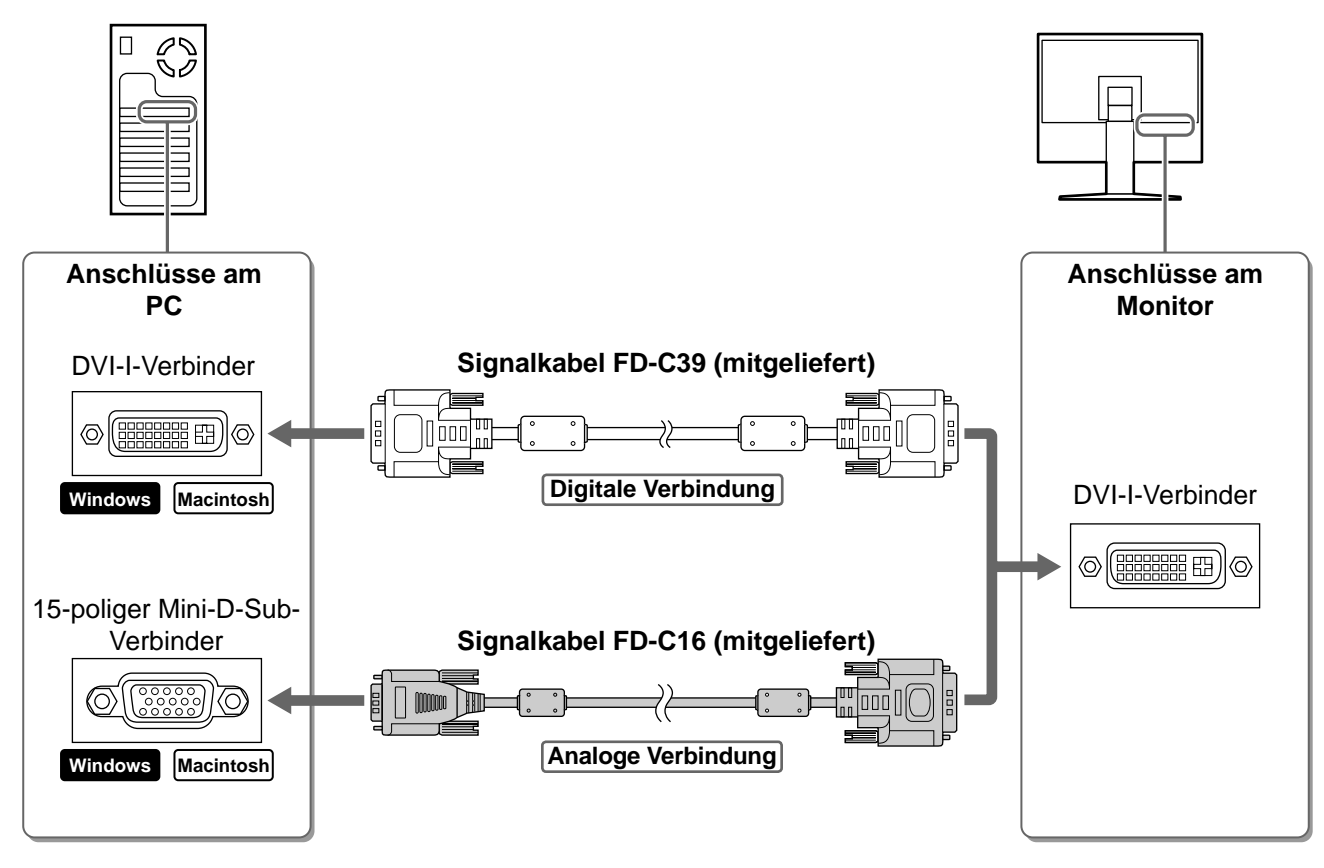

- *3* **Verbinden sie mithilfe des Netzkabels den Netzanschluss des Monitors mit einer Steckdose.**
- *4* **Verbinden Sie mithilfe des mitgelieferten USB-Kabels den nachgeschalteten USB-Anschluss eines USB-kompatiblen PCs mit dem vorgeschalteten USB-Anschluss des Monitors.**

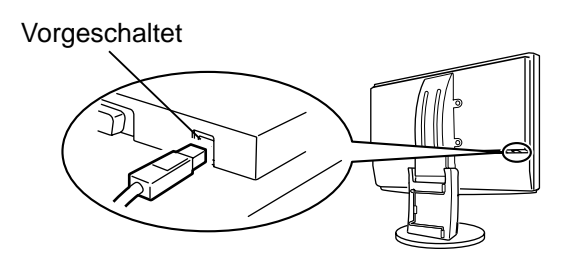

**Vor der Benutzung Installation Einstellungen/Justierung Fehlerbeseitigung**

## **Höhe und Neigung des Bildschirms einstellen**

Stellen Sie die für Ihren Arbeitsplatz optimale Höhe, Neigung und Drehung des Bildschirms ein.

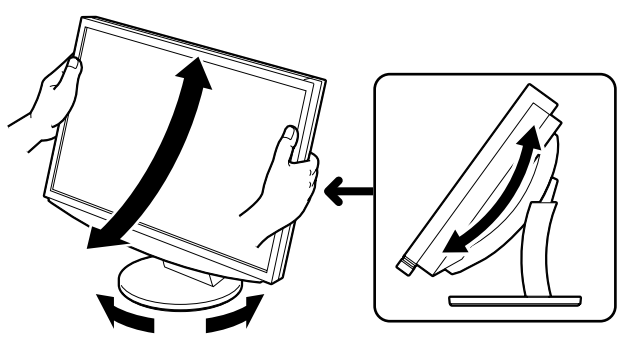

## **Bild wiedergeben**

**1** Berühren Sie  $\circledcirc$ , um den Monitor einzuschalten.

Die Betriebsanzeige des Monitors leuchtet auf (blau).

*2* **Schalten Sie den Computer ein.**

Das Bild wird angezeigt.

**3** Falls Sie den analogen Eingang verwenden, führen Sie die "automatische Einstellung" durch. (Siehe "Automatische Einstellung durchführen".)

Falls Sie den digitalen Eingang verwenden, ist diese Funktion nicht erforderlich, da das Bild durch die voreingestellten Werte des Monitors automatisch korrekt angezeigt wird.

#### **Hinweis**

• Schalten Sie Computer und Monitor aus, wenn Sie sie nicht mehr benötigen. Wenn Sie das Netzkabel abziehen, wird die Stromzufuhr zum Monitor vollständig unterbrochen.

## **Automatische Einstellung durchführen (nur analoger Eingang)**

Falls Sie den analogen Eingang verwenden, können Sie Takt, Phase, Bildlage und Auflösung mithilfe der Automatikfunktion automatisch einstellen lassen.

Weitere Einzelheiten zur automatischen Einstellung entnehmen Sie dem Benutzerhandbuch auf der CD-ROM.

## **1** Berühren Sie AUTO.

Ein Fenster mit einer Meldung wird angezeigt.

### 2 Berühren Sie AUTO erneut, während die Meldung **angezeigt wird.**

Daraufhin wird die automatische Einstellung für Takt, Phase und Bildlage durchgeführt.

#### **Hinweis**

• Die automatische Einstellung funktioniert korrekt, wenn das Bild vollständig auf dem gesamten PC-Bildschirm angezeigt wird.

Die Einstellung funktioniert möglicherweise nicht korrekt, wenn das Bild nur auf einem Teilbereich des Bildschirms angezeigt wird, z. B. wenn Sie ein DOS-Befehlsfenster verwenden oder falls Sie Schwarz als Desktop-Hintergrundfarbe gewählt haben.

Die automatische Einstellung funktioniert möglicherweise nicht mit bestimmten Grafikkarten.

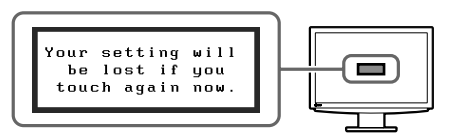

**Vor der Benutzung** / **Installation Installation Instellungen/Justierung Fehlerbeseitigung** 

## **Anzeigemodus auswählen**

Mithilfe des Modus FineContrast können Sie den optimalen Anzeigemodus schnell und einfach wählen. Weitere Einzelheiten zu FineContrast entnehmen Sie dem Benutzerhandbuch auf der CD-ROM.

### **Modus FineContrast**

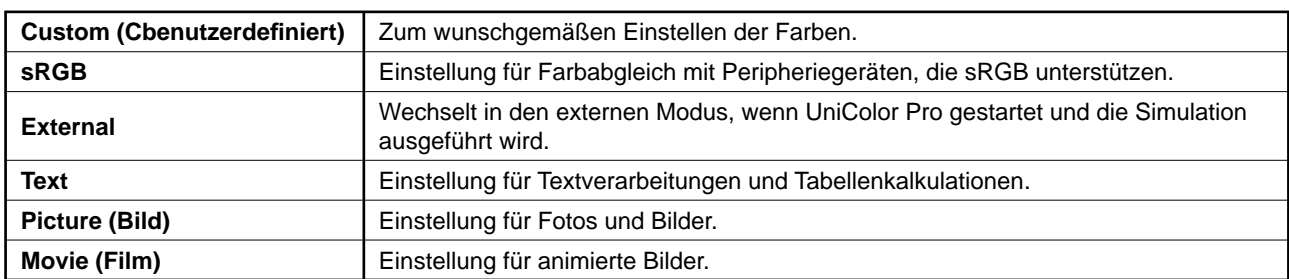

## **1** Berühren Sie ⊲ oder ⊳.

Der Name des FineContrast-Modus wird angezeigt.

**2** Berühren Sie ⊲ oder ▷ erneut, während das Menü **"FineContrast" angezeigt wird.**

Bei jeder Berührung der Taste wechselt der Modus. (Siehe Tabelle "Modus FineContrast".)

*3* **Ist der gewünschte Modus eingestellt, berühren**  Sie ENTER.

Dadurch wird die Einstellung gespeichert.

## **Bildschirmhelligkeit einstellen**

## **1** Berühren Sie  $\triangle$  oder  $\nabla$ .

Das Menü zur Helligkeitseinstellung wird eingeblendet.

*2* **Stellen Sie die Helligkeit mit der Taste**   $\mathsf{oder}\,\nabla$  ein.

Berühren Sie zum Aufhellen des Bildschirms die Taste  $\Delta$ ; zum Abdunkeln berühren Sie  $\nabla$ .

*3* **Ist die gewünschte Helligkeit eingestellt, berühren Sie ENTER.** 

### Damit wird der eingestellte Wert gespeichert.

# **Fenster zur Helligkeitseinstellung**

Zeigt den aktuellen

 $\|$  (Custom)  $\|$ ᠴᠣᠣᢅ᠌

> $0f$  $2.2$

**Name des FineContrast-Modus**

Modus an.

ЩK

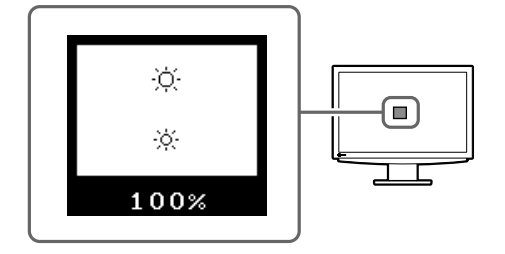

## **Erweiterte Einstellungen/Justierung vornehmen**

Im Justierungsmenü können erweiterte Justierungen des Monitors und der Farben sowie verschiedene andere Einstellungen vorgenommen werden. Weitere Einzelheiten zu den einzelnen Justierungsfunktionen entnehmen Sie dem Benutzerhandbuch auf der CD-ROM.

#### **Justierungsmenü**

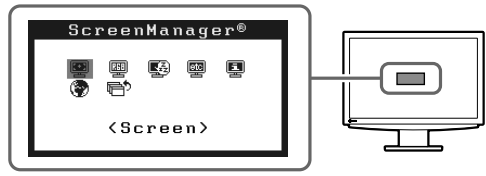

**Die grundlegenden Einstellungen und Justierungen sind damit beendet. Weitere Einzelheiten zu erweiterten Einstellungen/Justierungen entnehmen Sie dem Benutzerhandbuch auf der CD-ROM.**

## **Problem: Kein Bild**

Wird auch nach dem Durchführen der nachfolgend vorgeschlagenen Lösungen kein Bild angezeigt, wenden Sie sich an Ihren Fachhändler.

### **1. Prüfen Sie den Status der Betriebsanzeige.**

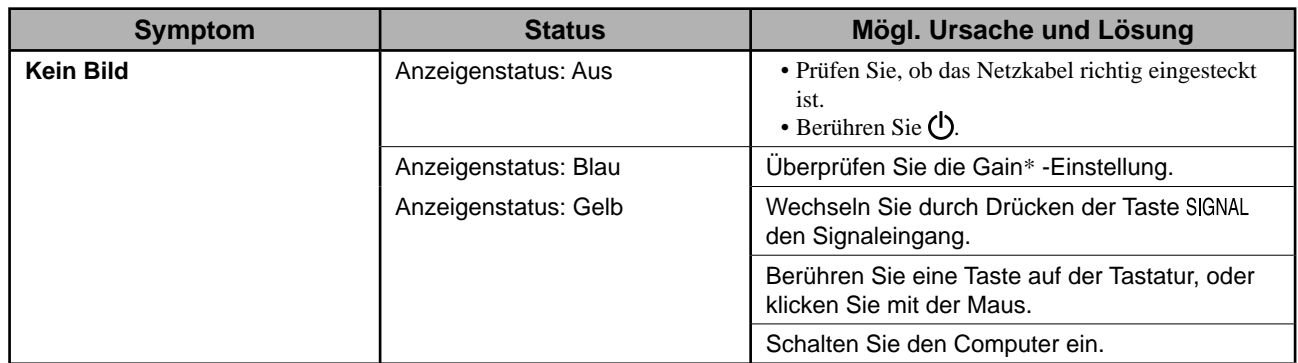

\* Weitere Einzelheiten zur Gain-Einstellung entnehmen Sie dem Benutzerhandbuch auf der CD-ROM.

### **2. Überprüfen Sie die Fehlermeldung auf dem Bildschirm.**

Diese Meldungen werden angezeigt, wenn das Eingangssignal nicht ordnungsgemäß übertragen wird, der Monitor jedoch korrekt funktioniert.

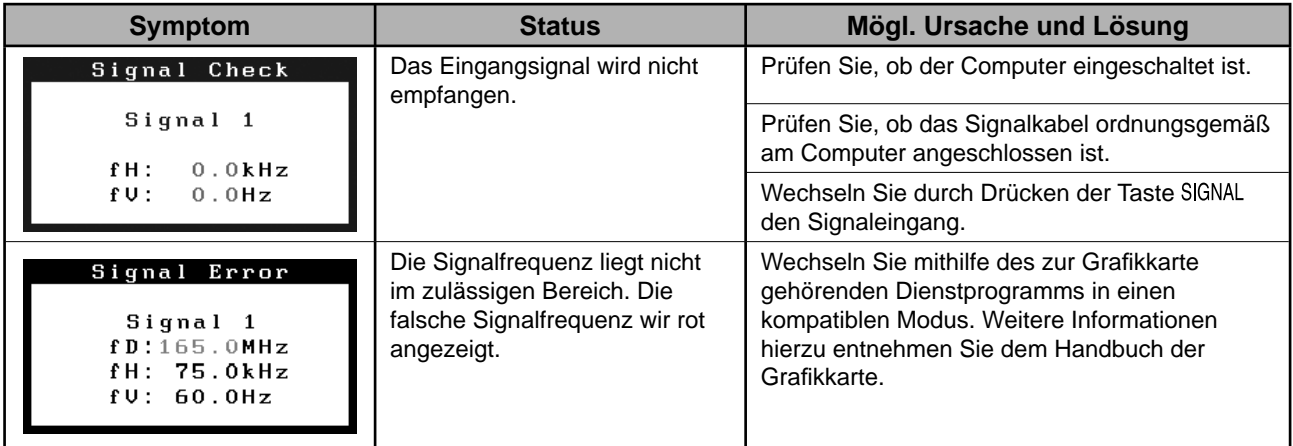

## FlexScan S2411W-U **Moniteur couleur LCD**

## **SYMBOLES DE SECURITE**

Ce manuel utilise les symboles de sécurité présentés ci-dessous. Ils signalent des informations critiques. Veuillez les lire attentivement.

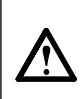

**AVERTISSEMENT**

Le non respect des consignes données dans un message AVERTISSEMENT peut entraîner des blessures sérieuses ou même la mort.

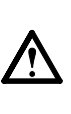

**ATTENTION** Le non respect des consignes données dans un message ATTENTION peut entraîner des blessures et/ou des dommages au matériel ou au produit.

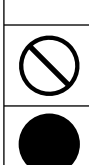

Indique une action interdite.

Indique une action obligatoireà suivre.

## **PRECAUTIONS**

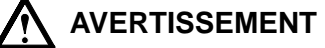

#### **Si le moniteur fume, sent le brûlé ou émet des bruits anormaux, débranchez immédiatement tous les cordons secteur et prenez contact avec votre revendeur.**

Il peut être dangereux d'utiliser un moniteur au fonctionnement défectueux.

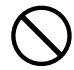

#### **Eloignez les petits objets ou les liquides de l'appareil.**

L'introduction accidentelle de petits objets ou de liquide dans les fentes de ventilation de la carrosserie peut entraîner un choc électrique, un incendie ou des dégâts à l'appareil. Si un objet tombe dans la carrosserie ou si du liquide se répand sur ou à l'intérieur de l'appareil, débranchez immédiatement le cordon secteur. Faites contrôler l'appareil par un technicien qualifié avant de l'utiliser à nouveau.

#### **Utilisez le cordon secteur fourni pour le branchement sur la prise secteur standard dans votre pays.**

Vérifiez la tension d'épreuve du cordon secteur. Tout autre branchement peut présenter des risques d'incendie ou de choc électrique.

« Alimentation : 100-120/200-240 VCA 50/60 Hz »

**Choisissez bien l'emplacement du moniteur.**  Il y a des risques de dégâts à l'appareil, d'incendie ou de choc électrique.

- Ne pas utiliser à l'extérieur.
- Ne pas utiliser dans des moyens de transport (bateau, avion, trains, automobiles, etc.).
- Ne pas installer l'appareil dans un environnement poussiéreux ou humide.
- Ne pas installer l'appareil à un endroit exposé directement à la vapeur d'eau.
- Ne pas placer l'appareil près des appareils de chauffage ou d'humidification.

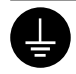

#### **L'appareil doit être relié à une prise avec terre.**

Tout autre branchement peut présenter des risques d'incendie ou de choc électrique.

## **ATTENTION**

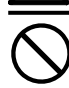

#### **N'obstruez pas les fentes de ventilation de la carrosserie.**

- Ne placez jamais d'objets sur les fentes de ventilation.
- N'installez pas le moniteur dans un espace confi né.
- N'utilisez pas le moniteur couché sur le côté ni à l'envers.

Toutes ces utilisations risquent d'obstruer les fentes de ventilation et d'empêcher une circulation d'air normale, et d'entraîner un incendie ou d'autres dégâts.

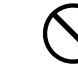

#### **Utilisez une prise électrique facilement accessible.**

Ceci vous permettra de débrancher rapidement l'appareil en cas de problème.

**A propos du manuel d'installation et du manuel d'utilisation**

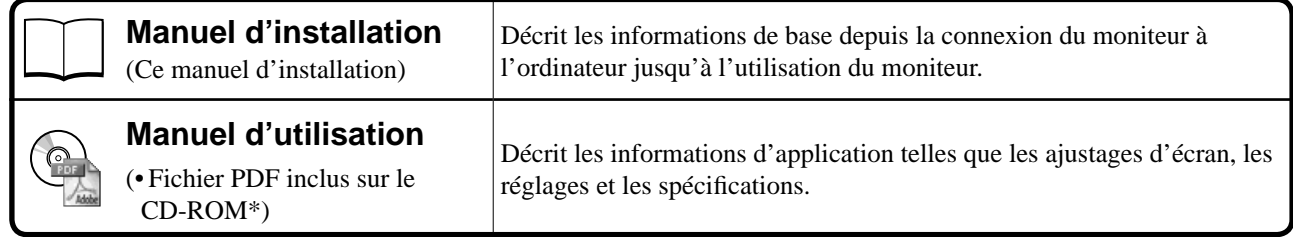

\* Installation du logiciel Adobe Reader nécessaire.

• Les caractéristiques techniques du produit varient en fonction des régions de commercialisation. Vérifiez que le manuel est bien écrit dans la langue de la région d'achat de l'appareil.

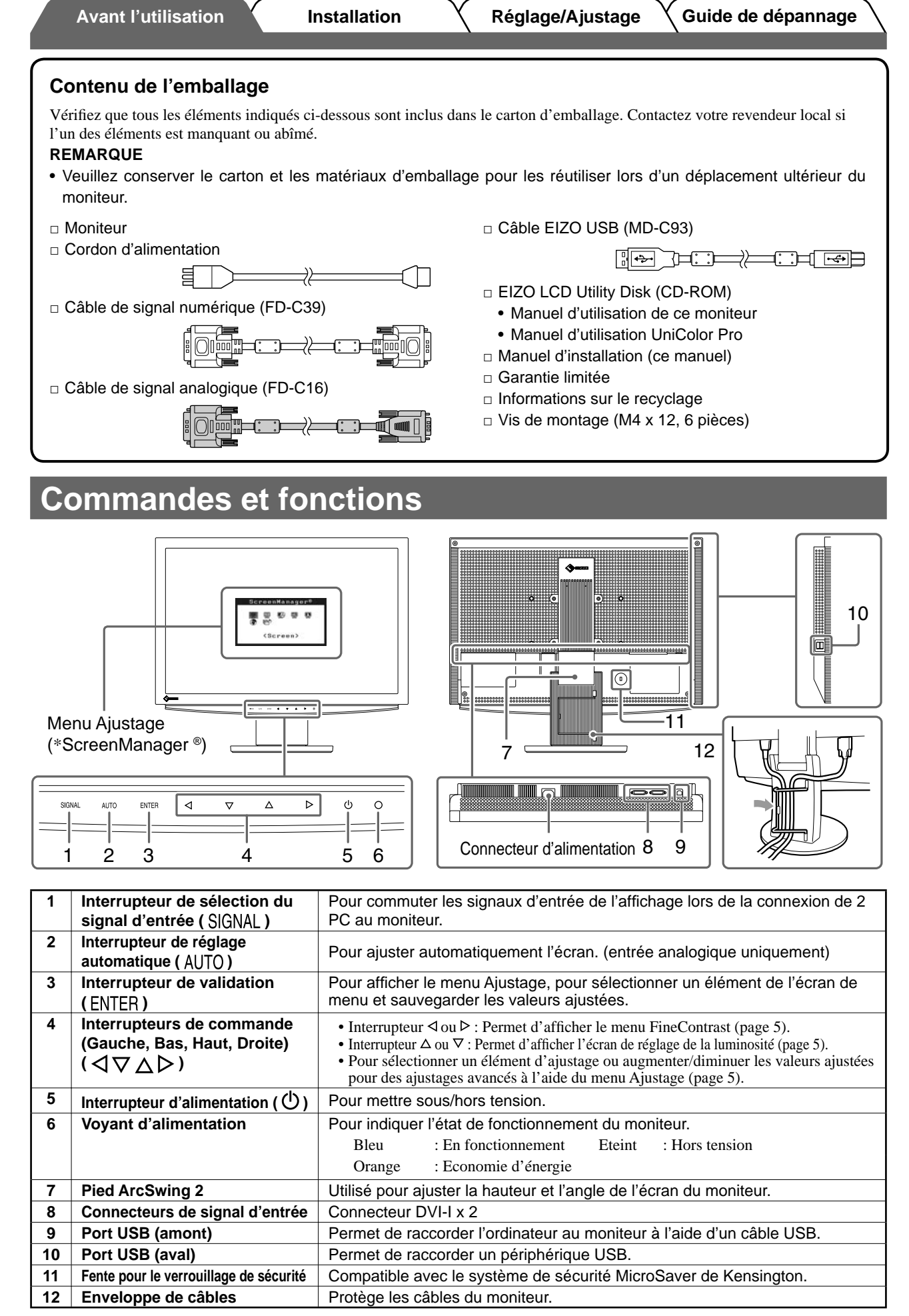

\* ScreenManager® est un alias choisi par EIZO pour le menu Ajustage. (Consultez le manuel d'utilisation sur le CD-ROM si vous désirez de plus amples détails sur l'utilisation de ScreenManager.)

**Français**

2

## **Connexion des câbles**

#### **Attention**

• Lors du remplacement du moniteur actuel par un moniteur S2411W-U, veillez à modifier la résolution et la fréquence verticale du PC conformément aux réglages du S2411W-U indiqués dans le tableau des résolutions (verso de la couverture) avant de connecter le PC.

#### **REMARQUE**

• Pour connecter deux PC au moniteur, consultez le Manuel d'utilisateur inclus sur le CD-ROM.

### *1* **Vérifi ez que le moniteur et le PC sont hors tension.**

### *2* **Connectez le moniteur au PC à l'aide d'un câble de signal correspondant aux connecteurs.**

Une fois que les connecteurs de câble sont connectés, serrez les vis des connecteurs pour assurer le couplage.

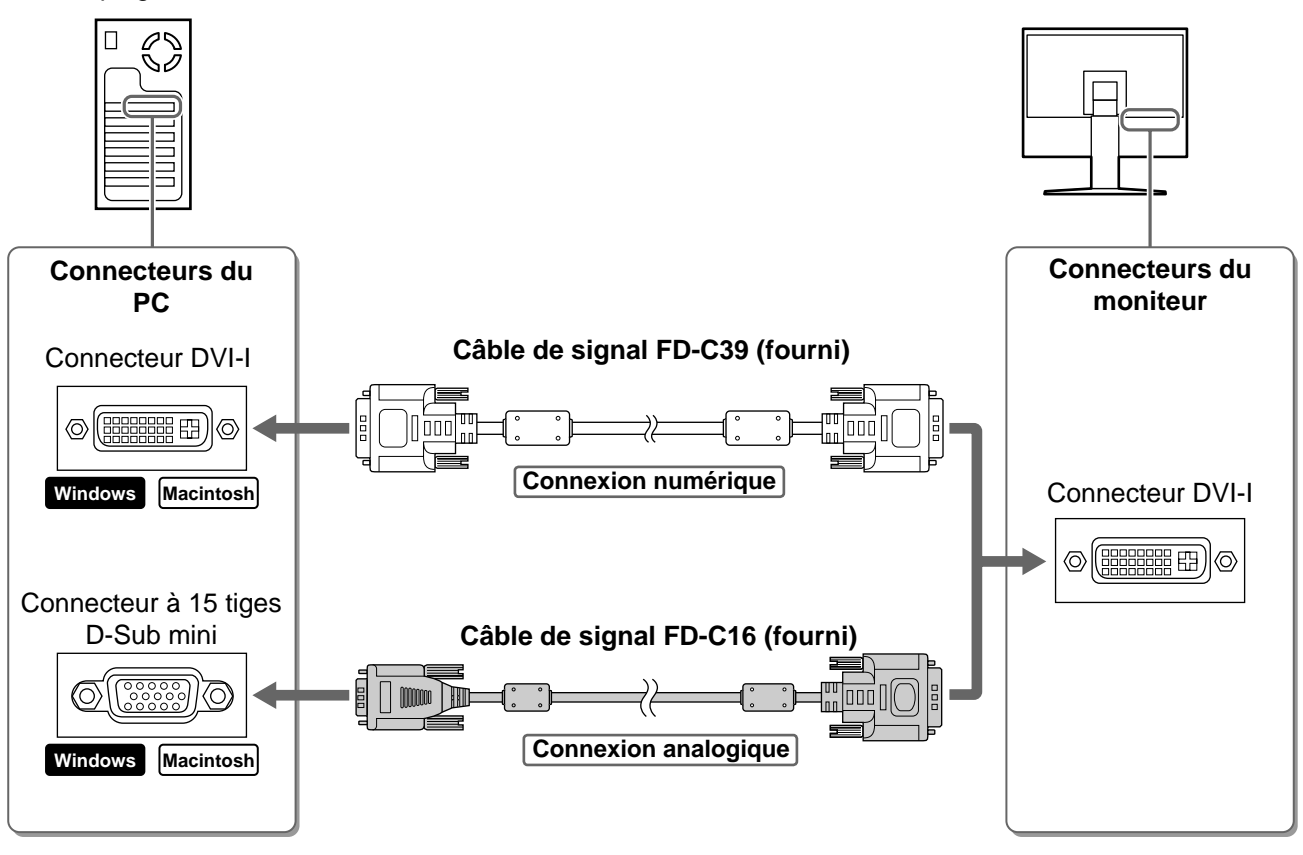

*3* **Branchez le cordon d'alimentation dans une prise secteur et dans le connecteur d'alimentation du moniteur.** 

*4* **Raccordez le port USB (aval) d'un ordinateur compatible USB au port USB (amont) du moniteur à l'aide du câble USB fourni.**

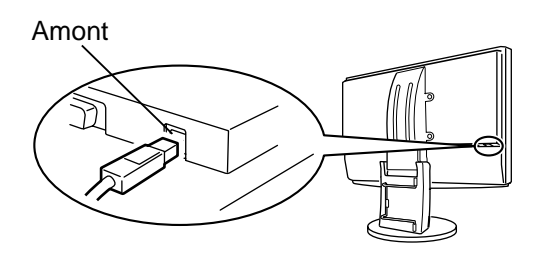

## **Ajustage de la hauteur et de l'angle de l'écran**

Pour permettre d'ajuster la hauteur, l'inclinaison et l'orientation de l'écran à une position agréable pour le travail.

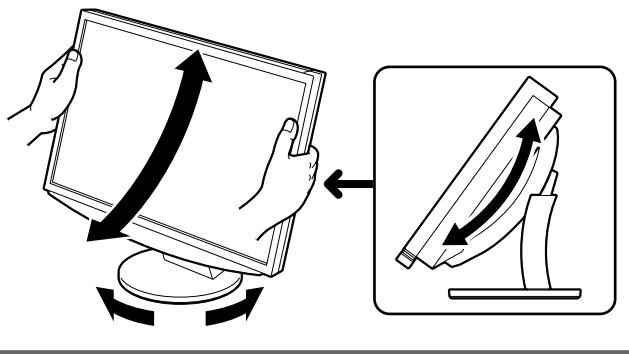

## **Affi chage de l'écran**

### **1** Appuyez sur  $\circledcirc$  pour mettre le moniteur sous tension.

Le voyant d'alimentation du moniteur s'éclaire en bleu.

### *2* **Mettez le PC sous tension.**

L'image affichée apparaît.

### *3* **Lorsqu'un signal d'entrée analogique est utilisé, activez la fonction Ajustage automatique. (Consultez « Activation de la fonction Ajustage automatique » cidessous.)**

La fonction Ajustage automatique n'est pas nécessaire à l'entrée de signaux numériques étant donné que les images s'affichent correctement en fonction des données prédéfinies du moniteur.

#### **Attention**

• Mettez le moniteur et le PC hors tension lorsque vous ne les utilisez plus. L'alimentation du moniteur est coupée en débranchant le cordon d'alimentation.

## **Activation de la fonction Ajustage automatique (entrée analogique uniquement)**

Lorsque des signaux analogiques sont entrés, la fonction Ajustage automatique permet d'ajuster automatiquement l'horloge, la phase, la position de l'écran et la résolution.

Consultez le manuel d'utilisation inclus sur le CD-ROM si vous désirez de plus amples détails sur la fonction Ajustage automatique.

## **1** Appuyez sur AUTO.

Un message s'affiche.

### **2** Appuyez de nouveau sur AUTO lorsque le message **est affi ché.**

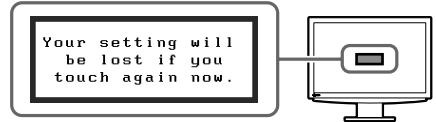

La fonction de réglage automatique est activée et les réglages d'horloge, de phase et de position de l'écran sont effectués automatiquement.

#### **Attention**

• La fonction de réglage automatique fonctionne correctement lorsqu'une image s'affiche complètement sur la zone d'affichage d'un écran d'ordinateur.

Elle ne fonctionne pas correctement lorsqu'une image ne s'affiche que sur une partie de l'écran (fenêtre de commande DOS, par exemple) ou lorsqu'un arrière-plan noir (papier peint, etc.) est utilisé.

• La fonction Ajustage automatique peut ne pas fonctionner correctement avec certaines cartes vidéo.

## **Sélection du mode d'écran**

FineContrast vous permet de sélectionner facilement le meilleur mode d'écran en fonction de l'application du moniteur.

Consultez le manuel d'utilisation sur le CD-ROM si vous désirez de plus amples détails sur FineContrast.

### **Mode FineContrast**

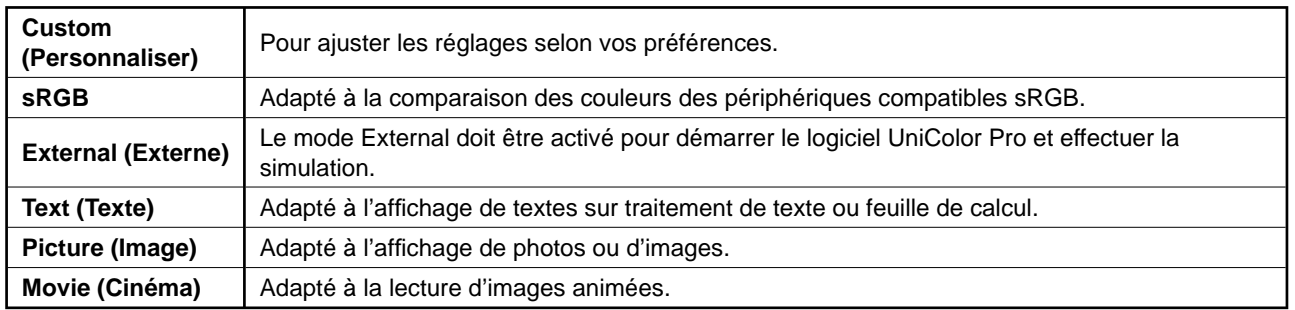

## **1** Appuyez sur  $\triangle$  ou  $\triangleright$ .

Le nom du mode FineContrast apparaît.

### **2** Appuyez de nouveau sur  $\triangle$  ou  $\triangleright$  lorsque le **menu FineContrast est affi ché.**

Chaque fois que vous appuyez sur l'interrupteur, le mode change. (Consultez le tableau des modes FineContrast.)

**3** Appuyez sur ENTER une fois le mode souhaité **affi ché.**

Le mode sélectionné est défini.

## **Ajustage de la luminosité**

## **1** Appuyez sur  $\triangle$  ou  $\nabla$ .

L'écran de réglage de la luminosité apparaît.

*2* **Réglez la luminosité à l'aide de la touche**   $\Delta$  ou  $\nabla$ .

Appuyez sur  $\triangle$  pour augmenter la luminosité de l'écran ou sur  $\nabla$  pour la diminuer.

**3** Appuyez sur ENTER une fois la luminosité **souhaitée défi nie.**

La luminosité spécifiée est enregistrée.

## **Réglages/Ajustages avancés**

Les ajustages avancés concernant l'écran ou les couleurs et différents réglages sont disponibles dans le menu Ajustage. Consultez le manuel d'utilisation inclus sur le CD-ROM si vous désirez de plus amples détails sur chaque fonction d'ajustage.

### **Nom du mode FineContrast**

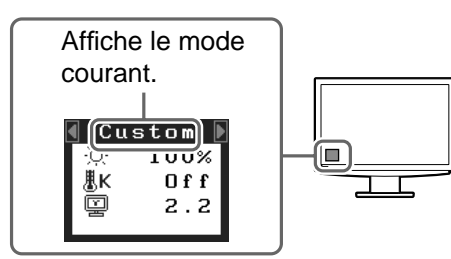

### **Fenêtre d'ajustage de la luminosité**

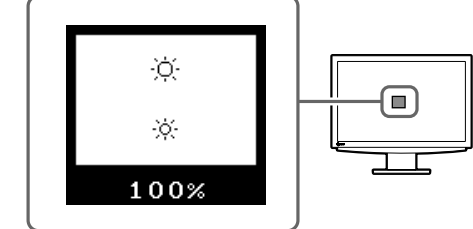

#### **Menu Ajustage**

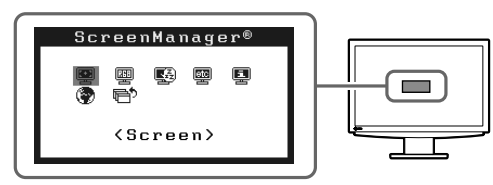

**Les réglages et ajustages de base sont terminés. Consultez le manuel d'utilisation sur le CD-ROM si vous désirez de plus amples détails sur les Réglages/Ajustages avancés.** 

**Français**

## **Problème de non-affi chage d'images**

Si aucune image ne s'affiche sur le moniteur même après avoir utilisé les solutions suivantes, contactez votre revendeur local.

### **1. Vérifi ez le voyant d'alimentation.**

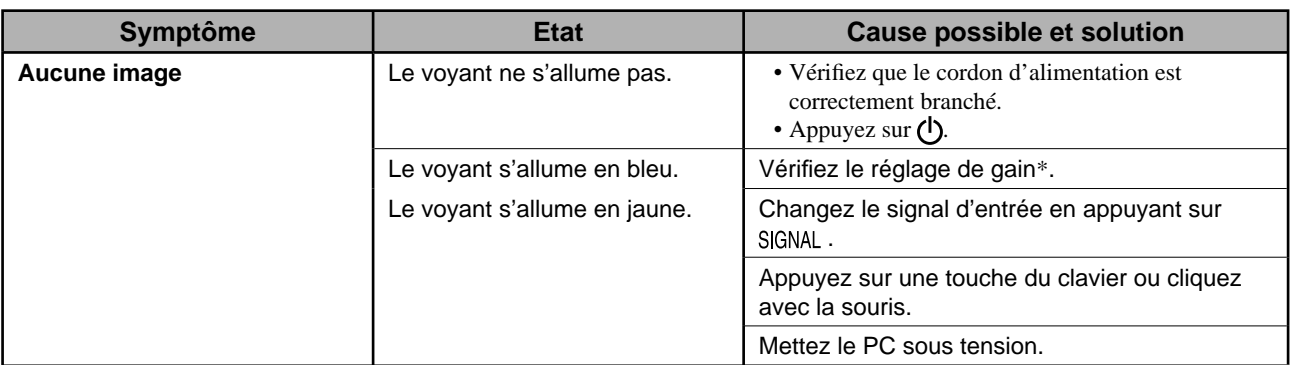

\* Consultez le Manuel d'utilisation inclus sur le CD-ROM pour plus de détails sur le réglage de gain.

### **2. Vérifi ez le message d'erreur qui apparaît à l'écran.**

Ces messages s'affichent lorsque le signal d'entrée est incorrect même si le moniteur fonctionne correctement.

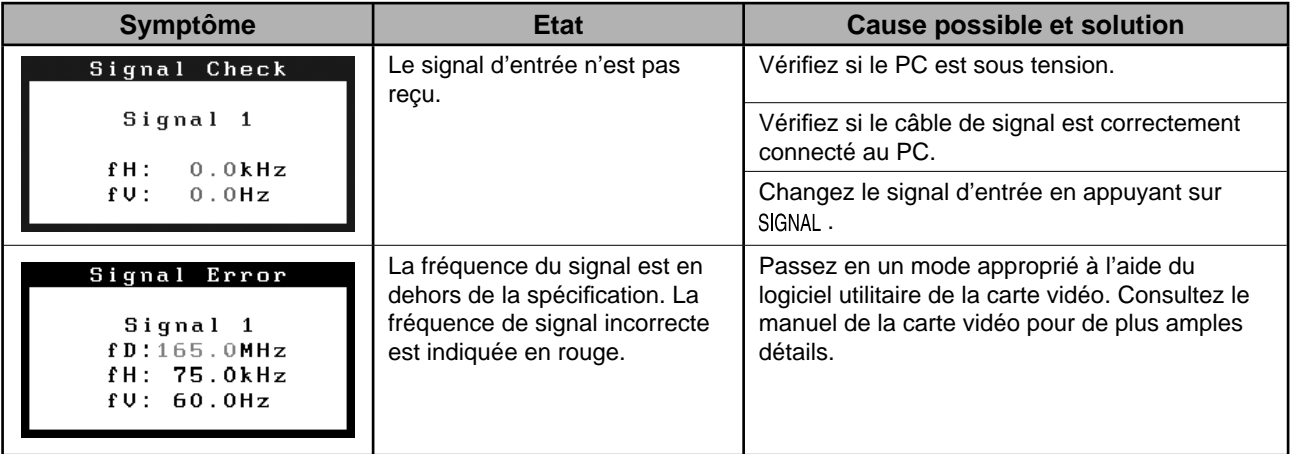

## FlexScan S2411W-U **Monitor en color de pantalla de cristal líquido**

## **SÍMBOLOS DE SEGURIDAD**

Este manual utiliza los símbolos de seguridad que aparecen a continuación. Contienen información importante. Léalos detenidamente.

### **ADVERTENCIA**

No respetar la información de una ADVERTENCIA puede provocar heridas graves y suponer un riesgo para la integridad física.

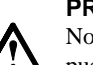

#### **PRECAUCIÓN**

No respetar la información de una PRECAUCIÓN puede provocar heridas leves o daños materiales o en el equipo.

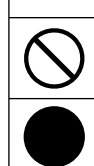

Indica una acción no permitida.

Indica una acción que se debe realizar obligatoriamente.

## **PRECAUCIONES**

## **ADVERTENCIA**

**Si la unidad empieza a oler a quemado, hace ruidos extraños o sale humo de ella, desconecte inmediatamente todas las conexiones de alimentación y póngase en contacto con su distribuidor.** 

Intentar utilizar una unidad defectuosa puede provocar un incendio, una descarga eléctrica o daños en el equipo.

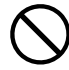

#### **Mantenga objetos pequeños y líquidos alejados de la unidad.**

Si algún objeto pequeño cae del monitor por la ranura de ventilación o se derrama algún líquido en su interior puede provocar un incendio, una descarga eléctrica o daños en el equipo. Si cae un objeto o se derrama un líquido dentro de la unidad, desconéctela inmediatamente. Asegúrese de que un técnico cualificado revise la unidad antes de volver a utilizarla.

#### **Utilice el cable de alimentación que se adjunta y conéctelo a la toma de corriente estándar de su país.**

Asegúrese de no superar el voltaje nominal del cable de alimentación. De lo contrario, podría producirse un incendio o una descarga eléctrica.

"Fuente de alimentación: 100-120/200-240 V de ca 50/60 Hz"

#### **Instale la unidad en una ubicación apropiada.**

De lo contrario, podría producirse un incendio, una descarga eléctrica o daños en el equipo.

• No la instale en el exterior.

rápida si surge algún problema.

- No la instale en ningún medio de transporte (barco, avión, trenes, automóviles, etc.).
- No la instale en un entorno con humedad o con polvo.
- No la instale en una ubicación donde el vapor de agua
- entre en contacto directo con la pantalla. • No la instale cerca de humidifi cadores o de aparatos que generen calor.

**Utilice una toma de corriente de fácil acceso.**  De esta manera podrá desconectar la corriente de forma

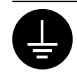

**El equipo debe conectarse a una toma de corriente de conexión a tierra.** 

De lo contrario, podría producirse un incendio o una descarga eléctrica.

## **PRECAUCIÓN**

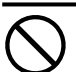

#### **No tape las ranuras de ventilación del aparato.**

- No coloque ningún objeto sobre las ranuras de ventilación.
- No instale la unidad en un espacio cerrado.
- No utilice la unidad en posición horizontal ni boca abajo.

Cubrir las ranuras de ventilación impide una ventilación adecuada y podría provocar un incendio, una descarga eléctrica o daños en el equipo.

## **Información sobre el Manual de instalación y el Manual del usuario**

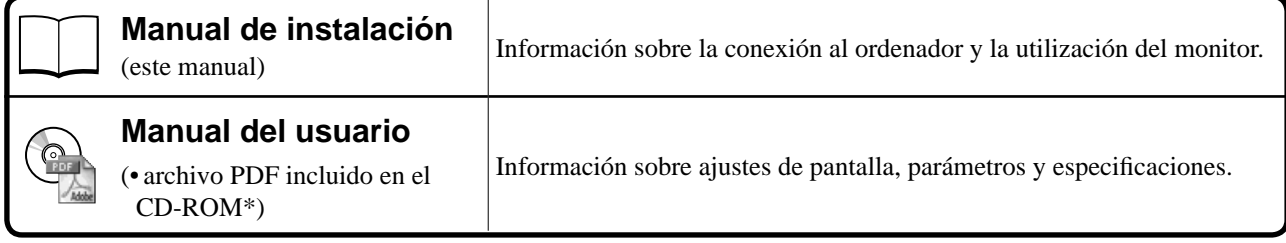

\* Es necesario tener instalado Adobe Reader.

Sólo se suministran archivos PDF en inglés, alemán, francés y chino.

• Las especifi caciones del producto varían en función del área de venta. Compruebe que el manual está escrito en el idioma del área de adquisición del producto.

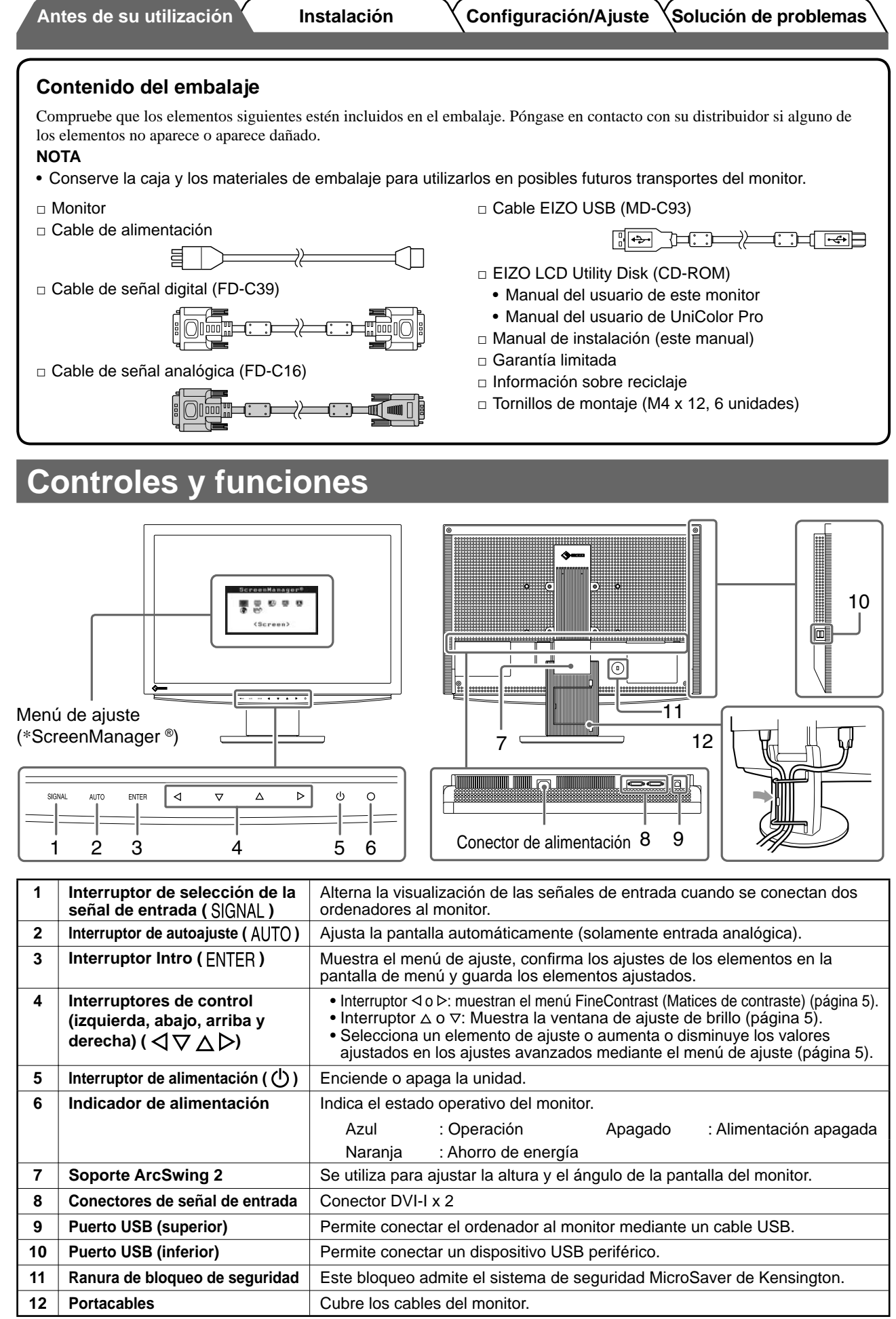

\* ScreenManager® es un nombre que aplica EIZO al menú de ajuste. (Para obtener información sobre el uso de ScreenManager, consulte el Manual del usuario del CD-ROM.)

## **Conexión de los cables**

#### **Atención**

• Si sustituye el monitor actual por un monitor S2411W-U, consulte la tabla de resoluciones (parte posterior de la portada) para cambiar la configuración de la resolución y la frecuencia vertical del ordenador a una disponible para el monitor S2411W-U.

**NOTA**

• Si va a conectar dos ordenadores al monitor, consulte el manual del usuario almacenado en el CD-ROM.

### *1* **Compruebe que la alimentación del monitor y del ordenador está desactivada.**

### *2* **Conecte el monitor al ordenador con un cable de señal haciendo coincidir los conectores.**

Una vez conectados los conectores del cable, apriete los tornillos de los conectores para fijar la conexión.

![](_page_22_Figure_11.jpeg)

- *3* **Enchufe el cable de alimentación en una toma de corriente y el conector de alimentación en el monitor.**
- *4* **Conecte el puerto USB (fl ujo descendente) de un ordenador compatible con USB al puerto USB del monitor (fl ujo ascendente) con el cable USB suministrado.**

![](_page_22_Figure_14.jpeg)

**Español**

**Antes de su utilización Instalación Configuración/Ajuste Solución de problemas**

## **Ajuste de la altura y el ángulo de la pantalla**

Es posible ajustar la altura, inclinación y giro de la pantalla para conseguir una posición de trabajo adecuada.

![](_page_23_Picture_5.jpeg)

## **Visualización de la pantalla**

**1** Toque  $\circledcirc$  para encender el monitor.

El indicador de alimentación del monitor se ilumina en azul.

#### *2* **Encienda el ordenador.**

Aparece la imagen de la pantalla.

*3* **Si utiliza la señal de entrada analógica, ejecute la función de Autoajuste. (Consulte "Ejecución de la función de Autoajuste".)** 

Si se recibe la señal digital, la función de Autoajuste no es necesaria, ya que la imagen aparecerá correctamente a partir de los datos preajustados del monitor.

#### **Atención**

• Apague el monitor y el ordenador después de utilizarlos. Para ello, desenchufe el cable de alimentación del monitor.

## **Ejecución de la función de Autoajuste (solamente con la entrada analógica)**

Si se reciben señales analógicas, la función de Autoajuste le permite ajustar automáticamente el reloj, la fase, la posición de la pantalla y la resolución.

Para obtener información más detallada sobre la función de Autoajuste, consulte el Manual del usuario del CD-ROM.

### **1** Toque AUTO.

Aparece una ventana de mensaje.

#### 2 Toque AUTO de nuevo mientras se muestre el **mensaje.**

La función de Autoajuste se activa y el reloj, la fase y la posición de la pantalla se ajustan automáticamente.

#### **Atención**

• La función de Autoajuste funciona correctamente cuando la imagen se visualiza en el área máxima posible de la pantalla de un ordenador.

Es posible que no funcione correctamente si la imagen se visualiza sólo en una parte de la pantalla, por ejemplo, al utilizar una ventana de comandos DOS o si el color de fondo del escritorio es negro.

• Es posible que la función de Autoajuste no funcione correctamente con algunas tarjetas gráficas.

![](_page_23_Picture_29.jpeg)

## **Selección del modo de pantalla**

La función FineContrast (Matices de contraste) le permite seleccionar fácilmente el modo de visualización más apropiado en función de la utilización del monitor.

Para obtener información más detallada sobre FineContrast, consulte el Manual del usuario del CD-ROM.

### **Modo FineContrast**

![](_page_24_Picture_247.jpeg)

## **1** Toque  $\triangleleft$  o  $\triangleright$ .

Aparece el nombre del modo FineContrast.

*2* **Mientras se visualiza el menú FineContrast (Matices de contraste), toque**  $\triangle$  **o**  $\triangleright$  **de nuevo.** 

Cada vez que toque el interruptor, se alternarán los modos. (Consulte la tabla del "Modo FineContrast".)

**3** Toque ENTER en el modo deseado.

Se ajusta el modo seleccionado.

## **Ajuste del brillo**

- **1** Toque  $\triangle$  o  $\nabla$ . Aparece la ventana de ajuste del brillo.
- **2** Aiuste el brillo con  $\triangle$  o  $\nabla$  . Toque  $\Delta$  para aumentar el brillo de pantalla o toque  $\nabla$  para disminuirlo.
- **7 Toque ENTER en el ajuste de brillo deseado.** De este modo se guarda el brillo especificado.

### **Nombre del modo FineContrast**

![](_page_24_Picture_20.jpeg)

**Español**

# **Ventana de ajuste del brillo**

![](_page_24_Picture_23.jpeg)

## **Ejecución de la confi guración/ajustes avanzados**

Los ajustes avanzados de pantalla o color y otros ajustes diversos pueden realizarse mediante el menú de ajuste. Para obtener información más detallada sobre cada función de ajuste, consulte el Manual del usuario del CD-ROM.

![](_page_24_Picture_26.jpeg)

![](_page_24_Picture_27.jpeg)

**La confi guración y ajustes básicos se han completado. Para obtener información sobre la confi guración/ajustes avanzados, consulte el Manual del usuario del CD-ROM.**

## **Si no se muestra ninguna imagen**

Si no se muestra ninguna imagen en el monitor tras seguir las soluciones propuestas, póngase en contacto con su distribuidor local.

### **1. Compruebe el indicador de alimentación.**

![](_page_25_Picture_157.jpeg)

\* Para obtener detalles sobre el ajuste de ganancia, consulte el Manual del usuario del CD-ROM.

### **2. Compruebe el mensaje de error de la pantalla.**

Este tipo de mensajes aparecen cuando la señal de entrada no es correcta, aunque el monitor esté funcionando.

![](_page_25_Picture_158.jpeg)

## FlexScan S2411W-U **Monitor LCD a colori**

## **SIMBOLI DI SICUREZZA**

Il manuale utilizza i simboli di sicurezza riportati sotto per segnalare informazioni di primaria importanza. Leggere le informazioni con attenzione.

![](_page_26_Picture_7.jpeg)

#### **AVVERTENZA**

La mancata osservanza delle informazioni contrassegnate da un simbolo di AVVERTENZA può dar luogo a gravi lesioni personali anche mortali.

![](_page_26_Picture_10.jpeg)

#### **ATTENZIONE**

La mancata osservanza delle informazioni contrassegnate da un simbolo di ATTENZIONE può dar luogo a lesioni personali di entità moderata o danni a cose o al prodotto stesso.

Indica un'azione vietata.

Indica un'azione obbligatoria che è necessario eseguire.

## **PRECAUZIONI AVVERTENZA**

**Se l'unità dovesse emettere fumo, rumori insoliti oppure si percepisca odore di bruciato, scollegare immediatamente tutti i cavi di alimentazione e rivolgersi al rivenditore.** L'utilizzo di unità con problemi di funzionamento può causare incendi, folgorazione o danni alle apparecchiature.

![](_page_26_Picture_17.jpeg)

#### **Mantenere liquidi e oggetti di piccole dimensioni lontano dall'unità.**

I piccoli oggetti o i liquidi caduti accidentalmente nell'unità attraverso le aperture di ventilazione, possono causare incendi, folgorazione o danni all'unità stessa. Nel caso in cui un oggetto o dei liquidi dovessero penetrare nell'unità, scollegare immediatamente l'unità. Richiedere il controllo dell'unità da parte di un tecnico dell'assistenza prima di utilizzarla nuovamente.

#### **Utilizzare il cavo di alimentazione in dotazione e collegarlo alla presa a muro.**

Assicurarsi che la tensione di alimentazione si compresa nei limiti nominali indicati sul cavo stesso. In caso contrario potrebbero verificarsi incendi o folgorazione. "Alimentazione: 100-120/200-240 V CA 50/60Hz"

#### **Collocare l'unità in un luogo appropriato.**

In caso contrario potrebbero verificarsi incendi o folgorazione o danni all'unità stessa.

- Non installare all'aperto.
- Non installare in mezzi di trasporto (imbarcazioni, aeromobili, treni, autoveicoli, ecc.).
- Non posizionare in ambienti polverosi o umidi.
- Non installare in luoghi in cui i vapori siano emessi direttamente in direzione dello schermo.
- Non posizionare vicino a fonti di calore o in prossimità di dispositivi di umidificazione.

![](_page_26_Picture_29.jpeg)

**L'apparecchio deve essere collegato a una presa munita di collegamento a terra.** In caso contrario potrebbero verificarsi incendi o folgorazione.

## **ATTENZIONE**

![](_page_26_Picture_32.jpeg)

### **Non ostruire le aperture di ventilazione dell'unità.**

- Non inserire oggetti nelle aperture di ventilazione.
- Non installare l'unità in un luogo ristretto e chiuso.
- Non utilizzare l'unità in posizione orizzontale o capovolta.

L'ostruzione delle aperture di ventilazione impedisce il flusso corretto dell'aria e può causare incendi, folgorazioni o danni alle apparecchiature.

#### **Utilizzare una presa di corrente facilmente accessibile.**

Ciò consente di scollegare rapidamente il cavo di alimentazione in caso di problemi.

## **Informazioni sul manuale di installazione e sul manuale dell'utente**

![](_page_26_Picture_325.jpeg)

\* È richiesta l'installazione di Adobe Reader.

Sono forniti esclusivamente i file PDF delle versioni Inglese, Tedesca, Francese e Cinese.

• Le caratteristiche tecniche variano in base all'area di vendita. Verificare che il manuale sia scritto nella lingua corrispondente all'area di acquisto.

![](_page_27_Picture_245.jpeg)

\* ScreenManager ® è un marchio di EIZO per il menu regolazione. (Per informazioni sull'uso di ScreenManager, fare riferimento al manuale dell'utente su CD-ROM.)

## **Collegamento dei cavi**

#### **Nota**

• Durante la sostituzione del monitor attuale con un monitor S2411W-U, assicurarsi di selezionare le impostazioni del computer per la risoluzione e la frequenza verticale disponibili per il monitor S2411W-U facendo riferimento alla tabella delle risoluzioni (retro copertina) prima di collegare il PC. **NOTA**

• Per collegare due PC al monitor, fare riferimento al Manuale utente su CD-ROM.

## *1* **Verifi care che il monitor e il PC siano scollegati dall'alimentazione elettrica.**

### *2* **Collegare il monitor al computer con il cavo segnale appropriato per i connettori utilizzati.**

Dopo aver collegato i connettori dei cavi, stringere le viti dei connettori affinché combacino perfettamente.

![](_page_28_Figure_10.jpeg)

- *3* **Collegare il cavo di alimentazione in una presa di corrente e il connettore di alimentazione sul monitor.**
- *4* **Collegare la porta USB (downstream) di un PC compatibile con USB e la porta USB (upstream) del monitor utilizzando il cavo USB in dotazione.**

![](_page_28_Picture_13.jpeg)

3

**Preparazione Installazione Configurazione e regolazione Risoluzione dei problemi Regolazione dell'altezza e dell'angolo dello schermo**

È possibile regolare l'altezza, l'inclinazione e la rotazione dello schermo fino a ottenere la posizione di lavoro ottimale.

![](_page_29_Picture_2.jpeg)

## **Visualizzazione dello schermo**

### **1** Toccare  $\circledcirc$  per accendere il monitor.

L'indicatore di alimentazione del monitor si illumina in blu.

### *2* **Accendere il PC.**

Viene visualizzata l'immagine dello schermo.

### *3* **In modalità di ingresso analogico eseguire la funzione di regolazione automatica (fare riferimento alla sezione "Esecuzione della funzione di regolazione automatica" riportata sotto).**

In modalità di ingresso digitale, la funzione di regolazione automatica non è necessaria poiché l'immagine verrà visualizzata correttamente sulla base dei dati preimpostati.

#### **Nota**

• Al termine dell'uso spegnere sempre PC e monitor. Scollegando il cavo di alimentazione viene interrotto il flusso di corrente al monitor.

## **Esecuzione della funzione di regolazione automatica (solo ingres so analogico)**

In modalità di ingresso analogico, la funzione di regolazione automatica consente di regolare automaticamente clock, fase, posizione di visualizzazione e risoluzione.

Fare riferimento al manuale dell'utente su CD-ROM per maggiori informazioni sulla funzione di regolazione automatica.

## **1** Toccare AUTO.

Verrà visualizzata una finestra di messaggio.

### **2** Toccare di nuovo AUTO mentre viene visualizzato **il messaggio.**

![](_page_29_Picture_174.jpeg)

La funzione di regolazione automatica viene attivata per regolare automaticamente clock, fase e posizione di visualizzazione.

#### **Nota**

• La funzione di regolazione automatica funziona correttamente solo se l'immagine è visualizzata completamente sull'area di visualizzazione dello schermo di un PC. La funzione di regolazione automatica non funziona correttamente se l'immagine è visualizzata solo su una

parte dello schermo (ad esempio la finestra del prompt di DOS) oppure quando si utilizza uno sfondo nero.

• La funzione di regolazione automatica potrebbe non funzionare correttamente con alcuni tipi di schede grafiche.

## **Selezione della modalità schermo**

La funzione FineContrast consente di selezionare in modo semplice e intuitivo la miglior modalità di visualizzazione in base all'applicazione del monitor.

Fare riferimento al manuale dell'utente su CD-ROM per maggiori informazioni sulla funzione FineContrast.

### **Modalità FineContrast**

![](_page_30_Picture_259.jpeg)

## **1** Toccare  $\triangleleft$  o  $\triangleright$ .

Viene visualizzato il nome della modalità FineContrast.

### **2** Toccare di nuovo  $\triangle$  o  $\triangleright$  mentre è visualizzato il **menu FineContrast.**

Ad ogni pressione dell'interruttore, è possibile passare da un modo all'altro. (fare riferimento alla tabella Modalità FineContrast).

## **3** Toccare ENTER per selezionare il modo desiderato.

La modalità selezionata è impostata.

## **Regolazione della luminosità**

## **1** Toccare  $\triangle$  o  $\nabla$  .

Viene visualizzata la finestra di regolazione della luminosità.

**2** Regolare la luminosità con  $\triangle$  o  $\nabla$  .

Toccare  $\Delta$  per aumentare la luminosità dello schermo, oppure  $\nabla$  per diminuirla.

**3** Toccare ENTER per selezionare la luminosità **desiderata.**

La luminosità specificata viene salvata.

### **Nome modalità FineContrast**

![](_page_30_Picture_23.jpeg)

#### **Finestra di regolazione della luminosità**

![](_page_30_Picture_26.jpeg)

**Esecuzione delle impostazioni/regolazioni avanzate**

Il menu di regolazione dispone di varie impostazioni per la regolazione dello schermo e del colore.

Fare riferimento al manuale dell'utente su CD-ROM per maggiori informazioni su ciascuna funzione di regolazione.

#### **Menu regolazione**

![](_page_30_Picture_31.jpeg)

**Le impostazioni e le regolazioni di base sono state completate. Fare riferimento al manuale dell'utente su CD-ROM per maggiori informazioni sulle regolazioni/impostazioni avanzate.**

## **Problema Nessuna immagine**

Se sul monitor non viene visualizzata alcuna immagine anche dopo aver applicato le soluzioni consigliate, contattare il rivenditore locale.

#### **1. Verifi care l'indicatore di alimentazione.**

![](_page_31_Picture_159.jpeg)

\* Per ulteriori informazioni sulla regolazione del guadagno, consultare il manuale dell'utente su CD-ROM.

### **2. Controllare il messaggio di errore sullo schermo.**

Tali messaggi vengono visualizzati quando il segnale di ingresso non è corretto, anche se il monitor funziona correttamente.

![](_page_31_Picture_160.jpeg)

**FÖRSIKTIGHET**

## FlexScan S2411W-U **LCD-färgskärm**

## **SÄKERHETSSYMBOLER**

**VARNING**

Den här manualen använder säkerhetssymbolerna nedan. De indikerar kritisk information. Läs dem noggrant.

![](_page_32_Picture_7.jpeg)

Indikerar en förbjuden åtgärd.

Indikerar en obligatorisk åtgärd som måste utföras.

Om informationen i en VARNING inte åtföljs kan det resultera i allvarliga skador som kan vara livshotande.

## **FÖRSIKTIGHETSÅTGÄRDER**

![](_page_32_Figure_11.jpeg)

## **VARNING**

**Om enheten avger rök, luktar bränt eller ger ifrån sig ovanliga ljud skall alla strömanslutningar kopplas ur genast. Kontakta sedan din återförsäljare.**

Försök att använda en enhet som är felaktig kan leda till brand, elektriska stötar eller skador på utrustning.

![](_page_32_Picture_15.jpeg)

#### **Undvik att komma i kontakt med enheten med små föremål eller vätska.**

Små föremål som av misstag faller in genom ventilationsöppningarna i kåpan eller spill kan orsaka brand, elektriska stötar eller skador på utrustning. Om ett föremål eller vätska hamnar innanför kåpan skall det kopplas ur omedelbart. Enheten skall kontrolleras av en behörig servicetekniker innan den används igen.

#### **Använd den medföljande sladden och anslut den till ett standardeluttag.**

Om uppmaningen FÖRSIKTIGHET inte åtföljs finns

det risk för person- eller produktskador.

Försäkra dig om att du håller dig inom märkspänningen för sladden. Om detta inte åtföljs kan det orsaka brand eller elektriska stötar.

"Strömtillförsel: 100-120/200-240 Vac 50/60Hz"

![](_page_32_Picture_21.jpeg)

#### **Placera enheten på ett lämpligt ställe.**

Om detta inte åtföljs kan det orsaka brand, elektriska stötar eller skador på utrustning.

- Använd inte enheten utomhus.
- Använd inte enheten i fordon (fartyg, flygplan, tåg eller bilar etc.).
- Använd inte enheten i en dammig eller fuktig miljö. • Placera inte enheten så att ånga kommer direkt på
- skärmen. • Placera inte enheten nära värmeelement eller luftfuktare.

![](_page_32_Picture_28.jpeg)

### **Utrustningen måste vara ansluten till ett jordat uttag.**

Om detta inte åtföljs kan det orsaka brand eller elektriska stötar.

## **FÖRSIKTIGHET**

#### **Blockera inte ventilationsöppningarna i kåpan.**

• Placera inga föremål på ventilationsöppningarna.

• Installera inte enheten i ett slutet utrymme. • Använd inte enheten liggande eller upp och ner. Genom att blockera ventilationsöppningarna förhindras tillräckligt luftflöde vilket kan orsaka brand, elektriska

stötar eller skada på utrustning.

![](_page_32_Picture_36.jpeg)

**Använd ett strömuttag som är lätt att komma åt.** Detta säkerställer att det är lätt att koppla ur enheten om det skulle uppstå problem.

## **Om installationshandboken och bruksanvisningen**

![](_page_32_Picture_301.jpeg)

\* Kräver att Adobe Reader är installerat.

Pdf-filerna som medföljer finns endast på engelska, tyska, franska och kinesiska

• Produktspecifi kationerna varierar i olika försäljningsområden. Kontrollera att manualen är skriven på språket i inköpsområdet.

![](_page_33_Picture_230.jpeg)

![](_page_33_Picture_231.jpeg)

\* ScreenManager ® är ett smeknamn för EIZO's justeringsmeny. (För information om hur du använder ScreenManager, se bruksanvisningen på CD-skivan.)

#### **Före användningen Installation Inställning/justering Felsökning**

## **Att ansluta kablarna**

#### **Observera**

• När du byter ut en befintlig skärm mot S2411W-U skall du försäkra dig om att du ändrar datorns inställningar för upplösning och vertikal frekvens till de som är tillgängliga för S2411W-U genom att se till upplösningstabellen (baksidan av omslagssidan) innan du ansluter datorn.

**OBS!**

• När du ansluter två datorer till monitorn skall du se användarmanualen på CD-skivan.

## *1* **Kontrollera att monitorn och datorn är avstängda.**

### *2* **Anslut monitorn till datorn med en signalkabel som passar anslutningarna.**

Efter att du anslutit kabelanslutningarna skall du dra åt skruvarna för att säkra anslutningen.

![](_page_34_Figure_12.jpeg)

*3* **Koppla in nätsladden i ett vägguttag och till strömanslutningen på skärmen.**

*4* **Anslut USB-porten (nedströms) för en USB-kompatibel dator och skärmens USB-port (uppströms) med den medföljande USB-kabeln.**

![](_page_34_Figure_15.jpeg)

**Svenska**

Svenska

3

Download from Www.Somanuals.com. All Manuals Search And Download.

# **Justera skärmhöjd och vinkel**

Justera skärmhöjd, lutning och vridning av skärmen till bästa läge för arbete.

![](_page_35_Figure_4.jpeg)

*1* **Tryck på för att slå på skärmen.** Skärmens strömindikator lyser blått.

### *2* **Sätt på datorn.**

Skärmbilden visas.

*3* **Genomför den automatiska justeringsfunktionen när du använder en analog ingångssignal. (Se "Att genomföra funktionen Autojustering" nedan).**

Funktionen autojustering behövs inte om du använder en digital insignal eftersom att bilderna visas korrekt baserat på förinställda data hos monitorn.

#### **Observera**

• Stäng av monitorn och datorn när du använt dem. Genom att dra ut nätsladden stängs monitorns strömförsörjning helt.

## **Att genomföra funktionen autojustering (endast vid analog insignal)**

När insignalerna är analoga möjliggör funktionen autojustering automatisk justering av klockan, fasfrekvensen, skärmens placering och upplösning.

För information om funktionen autojustering, se bruksanvisningen på CD-skivan.

### **121** Tryck på AUTO.

Ett meddelandefönster visas.

### **2** Tryck på AUTO igen när meddelandet visas.

Funktionen autojustering aktiveras och klocka, fasfrekvens, skärmens placering och skärmplaceringen justeras automatiskt.

#### **Observera**

4

- Funktionen autojustering fungerar när en bild visas i helskärm på en datorskärm. Den fungerar inte korrekt när endast en del av bilden visas på skärmen (exempelvis en DOS-prompt eller när en svart bakgrund (skrivbordsunderlägg etc.) används).
- Det är inte säkert att funktionen autojustering fungerar som den skall med alla grafikkort.

![](_page_35_Picture_23.jpeg)

![](_page_35_Picture_25.jpeg)

Your setting will<br>be lost if you<br>touch again now.

**Före användningen Installation Inställning/justering Felsökning**

## **Välja skärmläge**

FineContrast möjliggör för dig att enkelt välja bästa skärmvisningsläge i förhållande till monitorns användning. För information om funktionen FineContrast, se bruksanvisningen på CD-skivan.

### **Läget FineContrast**

![](_page_36_Picture_225.jpeg)

## **1** Tryck på  $\triangleleft$  eller  $\triangleright$ .

Lägesnamnet FineContrast visas.

**2** Tryck på ⊲ eller ⊳ igen medan menyn **FineContrast visas.**

Varje gång du trycker på växlaren ändras läget. (se tabellen lägen för FineContrast).

## **3** Tryck på ENTER i önskat läge.

Det valda läget väljs.

## **Ställa in skärmens ljusstyrka**

### **1** Tryck på  $\triangle$  eller  $\nabla$ . Fönstret för justering av ljusstyrka visas.

#### 2 Justera ljusstyrkan med  $\triangle$  eller  $\nabla$ . Tryck på  $\Delta$  för att öka skärmens ljusstyrka eller på  $\nabla$  för att minska.

### **3** Tryck på ENTER vid önskad ljusstyrka. Den valda ljusstyrkan sparas.

### **Lägesnamnet FineContrast**

![](_page_36_Picture_19.jpeg)

### **Fönstret för justering av ljusstyrka**

![](_page_36_Figure_21.jpeg)

## **Att genomföra avancerade inställningar/justeringar**

Avancerade justeringar av skärmen eller färger och olika inställningar är tillgängliga i menyn Justeringar.

För information om justeringsfunktionerna, se bruksanvisningen på CD-skivan.

### **Justeringsmeny**

![](_page_36_Figure_27.jpeg)

**Grundinställningarna och justeringarna är färdiga. För avancerade inställningar/ justeringar, se bruksanvisningen på CD-skivan.**

![](_page_37_Picture_133.jpeg)

## **Ingen bild visas**

Om det inte visas någon bild på monitorn efter att du genomfört följande åtgärder skall du kontakta din lokala återförsäljare.

## **1. Kontrollera strömindikatorn.**

![](_page_37_Picture_134.jpeg)

\* Mer information om justering av gain finns i bruksanvisningen på CD-skivan.

### **2. Kontrollera felmeddelandet på skärmen.**

Dessa meddelanden visas när den inkommande signalen är felaktig även om monitorn fungerar.

![](_page_37_Picture_135.jpeg)

Svenska **Svenska**

# **Έγχρωμη οθόνη LCD**

### **ΣΥΜΒΟΛΑ ΑΣΦΑΛΕΙΑΣ**

Σε αυτό το εγχειρίδιο χρησιμοποιούνται τα παρακάτω σύμβολα ασφαλείας. Καταδεικνύουν σημαντικές πληροφορίες. Διαβάστε τις με προσοχή.

#### **ΠΡΟΕΙΔΟΠΟΙΗΣΗ**

![](_page_38_Picture_7.jpeg)

Αν δεν συμμορφωθείτε με τις πληροφορίες μιας ΠΡΟΕΙΔΟΠΟΙΗΣΗΣ μπορεί να προκληθεί σοβαρός τραυματισμός ή κίνδυνος για τη ζωή.

![](_page_38_Picture_9.jpeg)

Αν δεν συμμορφωθείτε με τις πληροφορίες κάτω από τον τίτλο ΠΡΟΣΟΧΗ, μπορεί να προκληθούν μικροτραυματισμοί ή/και ζημιές στην ιδιοκτησία σας ή στο προϊόν.

![](_page_38_Picture_11.jpeg)

Δηλώνει μια ενέργεια που απαγορεύεται.

Δηλώνει μια υποχρεωτική ενέργεια στην οποία πρέπει να προβείτε.

## **ΠΡΟΦΥΛΑΞΕΙΣ ΠΡΟΕΙΔΟΠΟΙΗΣΗ**

**Αν από τη μονάδα αρχίζει να βγαίνει καπνός, ή αν η μονάδα μυρίζει σαν να καίγεται ή κάνει παράξενους θορύβους, αποσυνδέστε αμέσως όλες τις συνδέσεις τροφοδοσίας και επικοινωνήστε με τον αντιπρόσωπο για βοήθεια.** Αν επιχειρήσετε να χρησιμοποιήσετε μια μονάδα που δυσλειτουργεί, μπορεί να προκληθεί πυρκαγιά, ηλεκτροπληξία ή ζημιά στον εξοπλισμό.

![](_page_38_Picture_16.jpeg)

#### **Κρατήστε μικρά αντικείμενα ή υγρά μακριά από τη μονάδα.**

Μικρά αντικείμενα που μπορεί να πέσουν κατά λάθος μέσα στις σχισμές αερισμού και να μπουν στο περίβλημα ή υγρά που θα χυθούν σε αυτό μπορεί να έχουν ως αποτέλεσμα πυρκαγιά, ηλεκτροπληξία ή ζημιά στον εξοπλισμό. Αν κάποιο αντικείμενο ή υγρό πέσει ή χυθεί μέσα στο περίβλημα, αποσυνδέστε αμέσως τη μονάδα από το ρεύμα. Αναθέστε τον έλεγχο της μονάδας σε εξειδικευμένο τεχνικό συντήρησης πριν να τη χρησιμοποιήσετε ξανά.

**Χρησιμοποιήστε το καλώδιο τροφοδοσίας που περιλαμβάνεται στη συσκευασία και συνδέστε τη μονάδα με την τυποποιημένη πρίζα ρεύματος της χώρας σας.**

Βεβαιωθείτε ότι χρησιμοποιείτε την ονομαστική τάση του καλωδίου τροφοδοσίας. Στην αντίθετη περίπτωση μπορεί να προκληθεί πυρκαγιά ή ηλεκτροπληξία. "Παροχή ρεύματος: 100-120/200-240 Vac 50/60Hz"

![](_page_38_Picture_21.jpeg)

**Τοποθετήστε τη μονάδα σε κατάλληλο χώρο.** Στην αντίθετη περίπτωση μπορεί να προκληθεί

πυρκαγιά, ηλεκτροπληξία ή ζημιά στον εξοπλισμό. • Μην την τοποθετείτε σε εξωτερικό χώρο.

- Μην την τοποθετείτε σε μεταφορικό μέσο (πλοίο,
- αεροσκάφος, τρένο, αυτοκίνητο κ.λπ.) . • Μην την τοποθετείτε σε περιβάλλον με σκόνη ή υγρασία.
- Μην την τοποθετείτε σε χώρο όπου κατευθύνεται απευθείας ατμός προς την οθόνη.
- Μην την τοποθετείτε κοντά σε συσκευές παραγωγής θερμότητας ή υγραντήρα.

![](_page_38_Picture_28.jpeg)

#### **Ο εξοπλισμός πρέπει να συνδέεται με γειωμένη πρίζα.**

Στην αντίθετη περίπτωση μπορεί να προκληθεί πυρκαγιά ή ηλεκτροπληξία.

![](_page_38_Picture_31.jpeg)

## **ΠΡΟΣΟΧΗ**

![](_page_38_Picture_33.jpeg)

#### **Μην φράζετε τις σχισμές αερισμού του**

#### **περιβλήματος.**

- Μην τοποθετείτε αντικείμενα πάνω στις σχισμές αερισμού.
- Μην εγκαθιστάτε τη μονάδα σε κλειστό χώρο.
- Μην χρησιμοποιείτε τη μονάδα όταν είναι πεσμένη ή αναποδογυρισμένη.

Το φράξιμο των σχισμών αερισμού εμποδίζει τη σωστή ροή του αέρα και ενδέχεται να προκαλέσει πυρκαγιά,

ηλεκτροπληξία ή ζημιά στον εξοπλισμό.

![](_page_38_Picture_41.jpeg)

Με αυτόν τον τρόπο διασφαλίζεται η δυνατότητα άμεσης αποσύνδεσης της μονάδας σε περίπτωση προβλήματος.

## **Σχετικά με το εγχειρίδιο Εγκατάστασης και το Εγχειρίδιο χρήσης**

![](_page_38_Picture_1192.jpeg)

\* Απαιτείται η εγκατάσταση του Adobe Reader.

• Οι προδιαγραφές των προϊόντων μπορεί να ποικίλλουν ανάλογα με τις περιοχές πώλησης. Βεβαιωθείτε ότι το παρόν εγχειρίδιο είναι στη γλώσσα που αντιστοιχεί στην περιοχή αγοράς.

Παρέχονται αρχεία PDF μόνο στην αγγλική, τη γερμανική, τη γαλλική και την κινέζικη γλώσσα.

![](_page_39_Picture_689.jpeg)

\* Η ονομασία ScreenManager® είναι ένα όνομα του EIZO για το μενού ρυθμίσεων. (Για πληροφορίες σχετικά με τη χρήση του ScreenManager, ανατρέξτε στο Εγχειρίδιο Χρήστη στο CD-ROM.)

#### Πριν τη χρήση

Εγκατάσταση

## **Σύνδεση καλωδίων**

#### **Προσοχή**

• Κατά την αντικατάσταση της ήδη υπάρχουσας οθόνης με μια οθόνη S2411W-U, βεβαιωθείτε ότι έχετε αλλάξει τις ρυθμίσεις του υπολογιστή για την ανάλυση και την κατακόρυφη συχνότητα σε αυτές που είναι διαθέσιμες για την οθόνη S2411W-U στον πίνακα ανάλυσης (στο οπισθόφυλλο) πριν να συνδέσετε τον υπολογιστή.

**ΣΗΜΕΙΩΣΗ:**

• Κατά τη σύνδεση δύο υπολογιστών στην οθόνη, ανατρέξτε στο εγχειρίδιο χρήσης στο CD-ROM.

### *1* **Βεβαιωθείτε ότι <sup>η</sup> οθόνη και <sup>ο</sup> υπολογιστής δεν είναι σε λειτουργία.**

### *2* **Συνδέστε την οθόνη στον υπολογιστή με ένα καλώδιο σήματος που ταιριάζει με τις υποδοχές.**

Αφού συνδέσετε τις υποδοχές των καλωδίων, σφίξτε τις βίδες των υποδοχών για να ασφαλίσετε την ένωση.

![](_page_40_Figure_11.jpeg)

*3* **Συνδέστε το καλώδιο τροφοδοσίας στην υποδοχή τροφοδοσίας στην οθόνη.**

*4* **Συνδέστε τη θύρα USB (downstream) ενός υπολογιστή συμβατού με USB και τη θύρα USB (upstream) μιας οθόνης με το καλώδιο USB που παρέχεται.**

![](_page_40_Figure_14.jpeg)

Εγκατάσταση

## **Ρύθμιση του ύψους και της γωνίας κλίσης**

Ρυθμίστε το ύψος της οθόνης, την κλίση και την οριζόντια περιστροφή της στην καταλληλότερη θέση εργασίας.

![](_page_41_Figure_5.jpeg)

## **Εμφάνιση της οθόνης**

### *1* **Αγγίξτε το για να ανοίξετε την οθόνη.**

Το ενδεικτικό τροφοδοσίας της οθόνης είναι μπλε.

### *2* **Ανάψτε τον υπολογιστή.**

Πριν τη χρήση

Εμφανίζεται η εικόνα της οθόνης.

### *3* **Κατά την αναλογική είσοδο σήματος, εκτελέστε τη λειτουργία αυτόματης ρύθμισης. (Ανατρέξτε στην παράγραφο "Εκτέλεση λειτουργίας αυτόματης ρύθμισης" παρακάτω.)**

Η λειτουργία αυτόματης ρύθμισης δεν είναι απαραίτητη κατά την ψηφιακή είσοδο σήματος, επειδή οι εικόνες εμφανίζονται σωστά με βάση τα προ-ρυθμισμένα δεδομένα της οθόνης.

#### **Προσοχή**

• Κλείστε την οθόνη και τον υπολογιστή μετά τη χρήση. Η αφαίρεση του καλωδίου τροφοδοσίας διακόπτει την παροχή ρεύματος στην οθόνη.

## **Εκτέλεση λειτουργίας αυτόματης ρύθμισης (αναλογική είσοδος μόνο)**

Στην αναλογική είσοδο σήματος, η λειτουργία αυτόματης ρύθμισης σας επιτρέπει την αυτόματη ρύθμιση του ρολογιού, της φάσης, της θέσης της οθόνης και της ανάλυσης.

Για λεπτομέρειες σχετικά με τη λειτουργία αυτόματης ρύθμισης, ανατρέξτε στο εγχειρίδιο χρήσης στο CD-ROM.

### *1* **Αγγίξτε το .**

Εμφανίζεται ένα παράθυρο μηνύματος.

### *2* **Αγγίξτε ξανά το ενώ εμφανίζεται το μήνυμα στην οθόνη.**

Η λειτουργία Αυτόματης ρύθμισης ενεργοποιείται και ο οριζόντιος συγχρονισμός, ο κατακόρυφος συγχρονισμός, η θέση της οθόνης και η ανάλυση ρυθμίζονται αυτόματα.

#### **Προσοχή**

• Η λειτουργία αυτόματης ρύθμισης λειτουργεί σωστά όταν η εικόνα εμφανίζεται σε ολόκληρη την οθόνη του PC.

Μπορεί να μην εκτελείται σωστά όταν η εικόνα καλύπτει μέρος μόνο της οθόνης (για παράδειγμα όταν χρησιμοποιείται το παράθυρο γραμμής εντολών DOS) ή όταν υπάρχει μαύρο φόντο (ταπετσαρία κ.λπ.).

• Η λειτουργία αυτόματης ρύθμισης ενδέχεται να μην λειτουργεί σωστά με ορισμένες κάρτες γραφικών.

![](_page_41_Picture_615.jpeg)

Πριν τη χρήση

## **Επιλογή λειτουργίας οθόνης**

Η λειτουργία FineContrast (αντίθεση ακριβείας) σας επιτρέπει να διαλέγετε με ευκολία την καλύτερη λειτουργία οθόνης σύμφωνα με την εφαρμογή της οθόνης.

Για λεπτομέρειες σχετικά με τη λειτουργία FineContrast, ανατρέξτε στο εγχειρίδιο χρήσης στο CD-ROM.

### **Λειτουργία FineContrast**

![](_page_42_Picture_688.jpeg)

## *1* **Αγγίξτε το <sup>ή</sup> το .**

Εμφανίζεται το όνομα της λειτουργίας FineContrast.

*2* **Αγγίξτε το <sup>ή</sup> το ξανά ενώ το μενού FineContrast εμφανίζεται στην οθόνη.**

Κάθε φορά που αγγίζετε το διακόπτη, η λειτουργία αλλάζει. (Ανατρέξτε στον πίνακα της λειτουργίας FineContrast.)

*3* **Αγγίξτε το για να επιλέξετε τη λειτουργία που θέλετε.**

Η επιλεγμένη λειτουργία έχει ρυθμιστεί.

## **Ρύθμιση φωτεινότητας**

## *1* **Αγγίξτε το <sup>ή</sup> το .**

Εμφανίζεται το παράθυρο ρύθμισης φωτεινότητας.

### *2* **Ρυθμίστε τη φωτεινότητα με το <sup>ή</sup> το .**

Αγγίξτε το Δ για να αυξήσετε τη φωτεινότητα της οθόνης ή αγγίξτε το  $\nabla$  για να τη μειώσετε.

*3* **Αγγίξτε το για να επιλέξετε τη φωτεινότητα που θέλετε.**

Η τιμή που έχετε καθορίσει αποθηκεύεται.

### **Όνομα λειτουργίας FineContrast**

![](_page_42_Picture_23.jpeg)

# **Παράθυρο ρύθμισης φωτεινότητας**

![](_page_42_Picture_25.jpeg)

## **Εκτέλεση ρυθμίσεων για προχωρημένους/Ρύθμιση**

Ρυθμίσεις για προχωρημένους για την οθόνη, το χρώμα και για διάφορες ρυθμίσεις είναι διαθέσιμες μέσω του μενού προσαρμογής.

Για λεπτομέρειες σχετικά με κάθε λειτουργία προσαρμογής, ανατρέξτε στο εγχειρίδιο χρήσης στο CD-ROM.

### **Μενού προσαρμογής**

![](_page_42_Picture_31.jpeg)

**Οι βασικές προσαρμογές και ρυθμίσεις έχουν ολοκληρωθεί. Για ρυθμίσεις/προσαρμογές για προχωρημένους, ανατρέξτε στο εγχειρίδιο χρήσης στο CD-ROM.**

Πριν τη χρήση

Εγκατάσταση 

Αντιμετώπιση προβλημάτων

## **Πρόβλημα "Καθόλου εικόνα"**

Αν δεν εμφανίζεται εικόνα στην οθόνη ακόμη και μετά την εφαρμογή των προτεινόμενων λύσεων, επικοινωνήστε με τον τοπικό αντιπρόσωπο.

### **1. Ελέγξτε το ενδεικτικό τροφοδοσίας.**

![](_page_43_Picture_471.jpeg)

\* Για λεπτομέρειες σχετικά με τη ρύθμιση της ενίσχυσης, ανατρέξτε στο Εγχειρίδιο χρήστη στο CD-ROM.

### **2. Δείτε το μήνυμα σφάλματος στην οθόνη.**

Τα μηνύματα αυτά εμφανίζονται στην οθόνη όταν το μήνυμα εισόδου είναι εσφαλμένο ακόμα και αν η οθόνη λειτουργεί.

![](_page_43_Picture_472.jpeg)

## FlexScan S2411W-U **Цветной жидкокристаллический монитор**

### **ПРЕДУПРЕДИТЕЛЬНЫЕ СИМВОЛЫ**

В данном руководстве используются следующие предупредительные символы. Они указывают на важную информацию. Пожалуйста, уделяйте ей должное внимание.

**ПРЕДУПРЕЖДЕНИЕ** Пренебрежение информацией, относящейся к

![](_page_44_Picture_8.jpeg)

**ВНИМАНИЕ**

Пренебрежение информацией, относящейся к символу "ВНИМАНИЕ", может привести к травме средней тяжести и/или материальному ущербу либо повреждению устройства.

![](_page_44_Picture_10.jpeg)

Обозначает запрещенное действие.

серьезной травме или угрозе жизни.

Обозначает действие, обязательное для выполнения.

## **МЕРЫ ПРЕДОСТОРОЖНОСТИ**

## **ПРЕДУПРЕЖДЕНИЕ**

**При появлении дыма, исходящего из устройства, запаха гари или необычных звуков немедленно обесточьте устройство и обратитесь к продавцу за помощью.** 

Попытка эксплуатации неисправного устройства может привести к пожару, поражению электрическим током или повреждению оборудования.

![](_page_44_Picture_17.jpeg)

#### **Храните мелкие предметы и жидкости вдали от устройства.**

Случайное попадание мелких предметов или пролитой жидкости внутрь корпуса через вентиляционные отверстия может привести к пожару, поражению электрическим током или повреждению оборудования. В случае попадания какого-либо предмета или жидкости внутрь корпуса немедленно обесточьте устройство. Перед последующей эксплуатацией обратитесь к квалифицированному специалисту по ремонту и техническому обслуживанию для выполнения проверки.

**Используйте входящий в комплект шнур питания, подключаемый к стандартной для вашей страны штепсельной розетке.** 

Убедитесь в соблюдении пределов номинального напряжения, на которое рассчитан шнур питания. Невыполнение этого требования может привести к пожару или поражению электрическим током. "Источник питания: 100-120/200-240 В 50/60 Гц"

#### **Установите устройство в подходящем месте.**

Невыполнение этого требования может привести к пожару, поражению электрическим током или повреждению оборудования.

- Не устанавливайте на открытом воздухе.
- Не устанавливайте в транспортных средствах (на кораблях, в самолетах, поездах, автомобилях и т. д.).
- Не устанавливайте в пыльных и влажных местах.
- Не устанавливайте в месте, где экран подвержен прямому действию пара.
- Не устанавливайте вблизи устройств, выделяющих тепло, или увлажнителя.

![](_page_44_Picture_29.jpeg)

**Оборудование должно быть подключено к заземленной штепсельной розетке питающей сети.**  Невыполнение этого требования может привести к пожару или поражению электрическим током.

## **ВНИМАНИЕ**

![](_page_44_Picture_32.jpeg)

#### **Не закрывайте вентиляционные отверстия в корпусе.**

- Не помещайте какие-либо предметы на вентиляционные отверстия.
- Не устанавливайте устройство в замкнутом пространстве.
- Не эксплуатируйте устройство в горизонтальном или перевернутом положении.

Закрытие вентиляционных отверстий нарушает правильный воздушный поток и может привести пожару, поражению электрическим током или повреждению оборудования.

![](_page_44_Picture_38.jpeg)

#### **Используйте штепсельную розетку с возможностью легкого доступа.**

Благодаря этому при необходимости можно будет быстро обесточить устройство в случае возникновения какой-либо проблемы.

### **О руководстве по установке и руководстве пользователя**

![](_page_44_Picture_1066.jpeg)

\* Необходимо установить программу Adobe Reader.

На PDF-файлах имеются руководства только на английском, немецком, французском и китайском языках.

• Технические характеристики продукта различаются в зависимости от места продажи. Убедитесь, что прилагаемое руководство написано на языке страны, где было приобретено устройство. Download from Www.Somanuals.com. All Manuals Search And Download.

![](_page_45_Figure_0.jpeg)

руководстве пользователя на CD-ROM.)

**Установка** 

## **Подключение кабелей**

### **Внимание**

- При замене текущего монитора на монитор S2411W-U перед его подключением к компьютеру обязательно установите на компьютере такие параметры разрешения и частоты вертикальной развертки, которые подходят для монитора S2411W-U, обратившись к таблице разрешений (на задней стороне обложки). **ПРИМЕЧАНИЕ**
- При подключении двух компьютеров к монитору см. руководство пользователя на CD-ROM.

### *1* **Убедитесь, что <sup>у</sup> монитора <sup>и</sup> компьютера выключено питание.**

### *2* **Подключите монитор <sup>к</sup> компьютеру, используя сигнальный кабель для соответствующих разъемов.**

После подключения разъемов кабеля затяните винты разъемов, чтобы обеспечить надежное соединение.

![](_page_46_Figure_10.jpeg)

- *3* **Подключите шнур питания <sup>к</sup> розетке <sup>и</sup> разъему питания, расположенному сзади монитора.**
- *4* **Подключите порт USB (передача) USB-совместимого компьютера <sup>к</sup> порту USB монитора (прием) с помощью прилагаемого кабеля USB.**

![](_page_46_Picture_13.jpeg)

До начала эксплуатации,

**Установка** 

Параметры/настройка Устранение неисправностей

## **Регулировка высоты и угла наклона экрана**

Возможна регулировка высоты, наклона и поворота экрана для достижения удобного для работы положения.

![](_page_47_Picture_5.jpeg)

## **Отображение экрана**

### *1* **Нажмите кнопку , чтобы включить монитор.**

Индикатор питания монитора загорается синим цветом.

### *2* **Включите компьютер.**

На экране появляется изображение.

### *3* **<sup>В</sup> случае аналогового входного сигнала выполните автоматическую настройку (см. "Выполнение автоматической настройки").**

В случае цифрового входного сигнала в использовании функции автоматической настройки необходимости нет, так как картинка будет отображаться правильно в соответствии с предварительно установленными параметрами.

#### **Внимание**

• По окончании работы выключайте компьютер и монитор. При отсоединении шнура питания питание монитора полностью отключается.

## **Выполнение автоматической настройки (только при аналоговом входном сигнале)**

В случае аналогового входного сигнала функция автоматической настройки позволяет настроить параметры синхронизации, фазы, смещения изображения и разрешения автоматически.

Подробнее о функции автоматической настройки см. в руководстве пользователя на CD-ROM.

### **Нажмите кнопку AUTO.**

На экране появится сообщение.

### *2* **Во время отображения сообщения на экране снова нажмите кнопку .**

Включается функция автоматической настройки таких параметров, как частота, фаза и смещение изображения.

#### **Внимание**

• Функция автоматической настройки работает корректно, если изображение занимает максимально возможную площадь экрана компьютера.

setting will<br>lost if you touch again now

Она может выполняться неправильно, если изображение занимает лишь часть экрана, например, при использовании окна командной строки DOS или при черном цвете фона рабочего стола.

• Автоматическая настройка может выполняться неправильно при использовании некоторых видеокарт.

До начала эксплуатации

**Установка** 

Параметры/настройка Устранение неисправностей

## **Выбор рабочего режима экрана**

Функция точной настройки контраста FineContrast позволяет легко устанавливать наиболее подходящий режим отображения информации на экране.

Подробнее о функции точной настройки контраста FineContrast см. в руководстве пользователя на CD-ROM.

### **Режим точной настройки контраста FineContrast**

![](_page_48_Picture_649.jpeg)

### $1$  **Нажмите кнопку** ⊲ или ⊳.

Появляется название режима точной настройки контрастности FineContrast.

### *2* **Во время отображения меню точной настройки контраста FineContrast на экране нажмите кнопку или .**

При каждом нажатии переключателя происходит переключение режима. (см. "Режим точной настройки контраста FineContrast").

## *3* **Выбрав нужный режим, нажмите кнопку .**

Выбранный режим будет сохранен.

## **Настройка яркости экрана**

### **Нажмите кнопку**  $\Delta$  или  $\nabla$ .

Появится экран настройки яркости.

*2* **Отрегулируйте яркость <sup>с</sup> помощью кнопки**  $\triangle$  или  $\nabla$ .

Нажмите кнопку  $\Delta$  для увеличения или  $\nabla$  для уменьшения яркости экрана.

#### *3* **Выбрав нужную яркость, нажмите кнопку** ENTER.

Установленное значение яркости будет сохранено.

**Отображение названия режима точной настройки контрастности FineContrast**

Текущий режим.

 $\|$  (Custom)  $\|$  $\overline{100}$ %

 $f f$ 

 $2.2$ 

IJК

Ŏ

**Экран настройки яркости**

![](_page_48_Picture_23.jpeg)

## **Выполнение дополнительных настроек/регулировок**

В меню параметров можно выполнить дополнительные регулировки экрана или цвета, а также различные настройки. Подробнее обо всех функциях настроек см. в руководстве пользователя на CD-ROM.

#### **Меню параметров**

![](_page_48_Picture_28.jpeg)

**Теперь основные настройки и регулировки выполнены. Подробнее о дополнительных настройках/регулировках см. в руководстве пользователя на CD-ROM.** 

## **Отсутствует изображение на экране**

Если проблема не будет устранена, несмотря на выполнение предлагаемых действий, обратитесь к продавцу.

### **1. Проверьте индикатор питания.**

![](_page_49_Picture_414.jpeg)

\* Подробнее о настройке коэффициента усиления см. в руководстве пользователя на компакт-диске.

#### **2. Проверка на экране сообщения об ошибке.**

Эти сообщения появляются в случае некорректного входного сигнала, даже если монитор исправен.

![](_page_49_Picture_415.jpeg)

![](_page_50_Picture_211.jpeg)

## 关于设定手册与用户手册

**□□□□**<br>击或设备受损。

![](_page_50_Picture_212.jpeg)

\* 需要安装Adobe Reader。

● 产品规格随销售地区而异。请确认手册是以购买地区的语言编写。

阻塞通风槽会阻碍适当气流进出,并造成火灾、电

![](_page_51_Figure_0.jpeg)

## 控制和功能

![](_page_51_Figure_2.jpeg)

![](_page_51_Picture_215.jpeg)

\* ScreenManager® 是调整菜单的EIZO别称。(关于如何使用ScreenManager,请参考光盘中的用户手册。)

![](_page_52_Picture_124.jpeg)

1 确保显示器和个人计算机的电源关闭。

2 用一根与连接器匹配的信号电缆连接显示器和个人计算机。 连接到电缆连接器后,请拧紧连接器的螺钉,使配合紧密。

![](_page_52_Figure_3.jpeg)

3 将电源线插头插入电源插座和显示器上的电源连接器。

**4** 使用提供的USB电缆连接USB兼容个人计算机的USB端口(下游)和显示器的USB端口(上 游)。

![](_page_52_Figure_6.jpeg)

用前须知 安装 设定/调整 疑难解答

## 调整屏幕高度和角度

调整屏幕高度,并将屏幕倾斜和旋转到最佳工作位置。

![](_page_53_Figure_5.jpeg)

## 显示屏幕

- 1 按 ① 打开显示器。 显示器电源指示器亮起蓝色。
- 2 将个人计算机开机。 屏幕图像出现。
- **3** 使用模拟输入信号时,请执行"自动调整功能"。(请参考下文的"执行自动调整功 能 $"$ 。

输入数字信号时不必进行自动调整功能,因为图像会根据先前设定的数据来正确显示。

#### ⊼ᛣ

•使用后关闭显示器和个人计算机。拔下电源插头可完全关闭显示器的电源。

## 执行自动调整功能(仅限模拟输入)

输入模拟信号时,自动调整功能可以让显示器自动完成时钟、相位、显示位置和分辨率的调整。 若需要自动调整功能的详细信息,请参考光盘中的用户手册。

**1** 按 AUTO。 出现信息窗口。

![](_page_53_Picture_16.jpeg)

2 显示信息时, 再按一下 AUTO。 自动调整功能启动, 时钟、相位和显示位置被自动调整。

注意

- •在个人计算机屏幕上全屏显示图像时,自动调整功能正确执行。 在部分屏幕上显示图像时(例如在使用DOS方式窗口时),或在桌面背景(墙纸等)色彩为黑色时,该功能 可能无法正常运作。
- ・部分图形卡可能无法正确执行自动调整功能。

![](_page_54_Picture_220.jpeg)

FineContrast 可使您按照显示器的具体应用情况方便地选择最佳的显示模式。 若需要FineContrast的详细信息,请参考光盘中的用户手册。

#### FineContrast模式

![](_page_54_Picture_221.jpeg)

- 1 按 √ 或 ▷。 出现FineContrast 模式名称。
- 2 显示FineContrast 菜单时, 再按一下 <<br />  $\mathbb{Z}$ 每次按此开关, 模式会切换为其他模式。 (请参考FineContrast 模式表。)
- 3 切换为所需模式后按 ENTER。 所选的模式被设定。

## 调整亮度

- 1 按 △ 或 ▽。 出现亮度调整窗口。
- 2 使用 △ 或 ▽ 调整亮度。 按 △ 提高屏幕亮度, 或按 ▽ 降低屏幕亮度。
- 3 切换为所需亮度后按 ENTER。 保存指定的亮度值。

## $\overline{\mathsf{f}}$ 高级设定/调整

可以用调整菜单来进行屏幕或颜色,以及其它各种设定的高级调整。 若需要各调整功能的详细信息,请参考光盘中的用户手册。

调整菜单

![](_page_54_Figure_14.jpeg)

基本设定和调整已经完成。若需要高级设定 / 调整的详细信息, 请参考光盘中的用户手册。

显示当前模式。  $[Custom]$ Œ ᠴᠦᠣᢅ᠌ g<br>图<br>K  $f$  f  $2.2$ 

FineContrast模式名称

![](_page_54_Figure_17.jpeg)

亮度调整窗口

Ё᭛

![](_page_55_Picture_110.jpeg)

若已使用建议的修正方法后仍然无画面显示,请与您所在地的经销商联系。

### 1. 检查电源指示器。

![](_page_55_Picture_111.jpeg)

\*若需要增益调整的详细信息,请参考光盘上的用户手册。

### 2. 查看屏幕上的出错信息。

即使显示器功能正常, 当输入信号不正确时, 这些信息仍会出现。

![](_page_55_Picture_112.jpeg)

## **MEMO**

## **MEMO**

#### **Hinweise zur Auswahl des richtigen Schwenkarms für Ihren Monitor**

Dieser Monitor ist für Bildschirmarbeitsplätze vorgesehen. Wenn nicht der zum Standardzubehör gehörige Schwenkarm verwendet wird, muss statt dessen ein geeigneter anderer Schwenkarm installiert werden. Bei der Auswahl des Schwenkarms sind die nachstehenden Hinweise zu berücksichtigen:

Der Standfuß muß den nachfolgenden Anforderungen entsprechen:

- a) Der Standfuß muß eine ausreichende mechanische Stabilität zur Aufnahme des Gewichtes vom Bildschirmgerät und des spezifizierten Zubehörs besitzen. Das Gewicht des Bildschirmgerätes und des Zubehörs sind in der zugehörenden Bedienungsanleitung angegeben.
- b) Die Befestigung des Standfusses muß derart erfolgen, daß die oberste Zeile der Bildschirmanzeige nicht höher als die Augenhöhe eines Benutzers in sitzender Position ist.
- c) Im Fall eines stehenden Benutzers muß die Befestigung des Bildschirmgerätes derart erfolgen, daß die Höhe der Bildschirmmitte über dem Boden zwischen 135 – 150 cm beträgt.
- d) Der Standfuß muß die Möglichkeit zur Neigung des Bildschirmgerätes besitzen (max. vorwärts: 5°, min. nach hinten  $\geq 5^{\circ}$ ).
- e) Der Standfuß muß die Möglichkeit zur Drehung des Bildschirmgerätes besitzen (max. ±180°). Der maximale Kraftaufwand dafür muß weniger als 100 N betragen.
- f) Der Standfuß muß in der Stellung verharren, in die er manuell bewegt wurde.
- g) Der Glanzgrad des Standfusses muß weniger als 20 Glanzeinheiten betragen (seidenmatt).
- h) Der Standfuß mit Bildschirmgerät muß bei einer Neigung von bis zu 10° aus der normalen aufrechten Position kippsicher sein.

#### **Hinweis zur Ergonomie :**

Dieser Monitor erfüllt die Anforderungen an die Ergonomie nach ISO13406-2 mit dem Videosignal, 1920 × 1200, RGB analog, 0,7 Vp-p und mindestens 60,0 Hz Bildwiederholfrequenz, non interlaced. Weiterhin wird aus ergonomischen Gründen empfohlen, die Grundfarbe Blau nicht auf dunklem Untergrund zu verwenden (schlechte Erkennbarkeit, Augenbelastung bei zu geringem Zeichenkontrast.)

"Maschinenlärminformations-Verordnung 3. GPSGV: Der höchste Schalldruckpegel beträgt 70 dB(A) oder weniger gemäss EN ISO 7779"

Nicht für Bildschirm - Arbeitsplätze geeignet

![](_page_59_Picture_0.jpeg)

#### **EIZO NANAO CORPORATION**

153 Shimokashiwano, Hakusan, Ishikawa 924-8566 Japan Phone: +81 76 277 6792 Fax: +81 76 277 6793

#### EIZO NANAO TECHNOLOGIES INC.

5710 Warland Drive, Cypress, CA 90630, U.S.A. Phone: +1 562 431 5011 Fax: +1 562 431 4811

#### **EIZO EUROPE AB**

Lovangsvagen 14 194 61, Upplands Väsby, Sweden<br>Phone: +46 8 590 80 000 Fax: +46 8 590 91 575

#### **EIZO NANAO AG**

http://www.eizo.com

Moosacherstrasse 6, Au CH - 8820 Wadenswil, Switzerland Phone: +41-0-44 782 24 40 Fax: +41-0-44 782 24 50

#### **Avnet Technology Solutions GmbH**

Lötscher Weg 66, D-41334 Nettetal, Germany Phone: +49 2153 733-400 Fax: +49 2153 733-483

**PRINTED WITH SOY INK** 

This document is printed on recycled chlorine free paper.

2nd Edition-April, 2007 Printed in Japan. 00N0L319B1 (U.M-SUS2411W-U-9)

Free Manuals Download Website [http://myh66.com](http://myh66.com/) [http://usermanuals.us](http://usermanuals.us/) [http://www.somanuals.com](http://www.somanuals.com/) [http://www.4manuals.cc](http://www.4manuals.cc/) [http://www.manual-lib.com](http://www.manual-lib.com/) [http://www.404manual.com](http://www.404manual.com/) [http://www.luxmanual.com](http://www.luxmanual.com/) [http://aubethermostatmanual.com](http://aubethermostatmanual.com/) Golf course search by state [http://golfingnear.com](http://www.golfingnear.com/)

Email search by domain

[http://emailbydomain.com](http://emailbydomain.com/) Auto manuals search

[http://auto.somanuals.com](http://auto.somanuals.com/) TV manuals search

[http://tv.somanuals.com](http://tv.somanuals.com/)